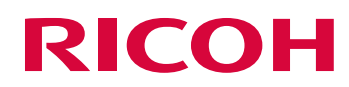

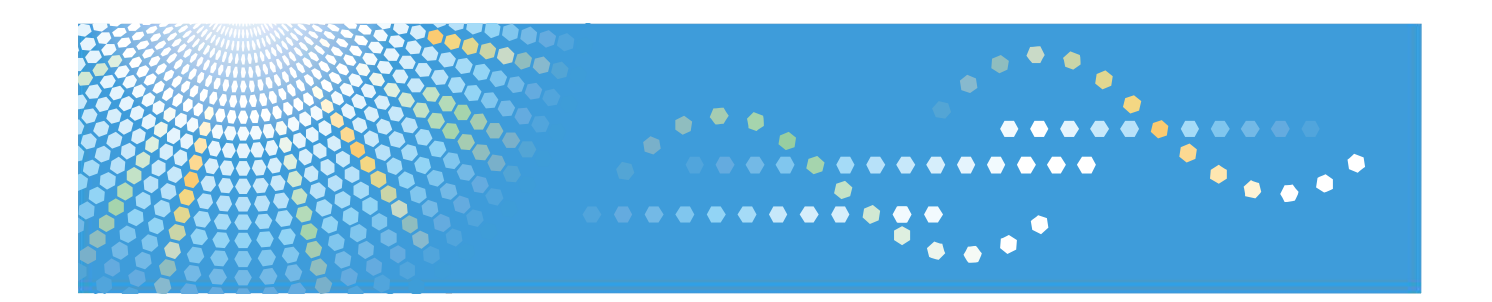

**Subset Ver 4. CO** 

- が提供する、リモートネットワークサービスの取扱操作説明・管理操作説明・注意事項・制約事項を記
- $\blacksquare$ および使用 おおおお おおおお こうしゅうしょう こうしゅうしゅうしょう
- 
- サポート対応 メンテナン など、サービスの正常提供に必要な範囲で、お客様機器および、管理画面にロ
- お客様が言うことになる。
- $\blacksquare$
- ジャウザーは最新版 ご利用ください

- 
- 
- -

- 本書の内容の一部または全部を無断で複写することは禁止されております
- 本書の内容は事前の予告なく変更されることがあります  $\blacksquare$

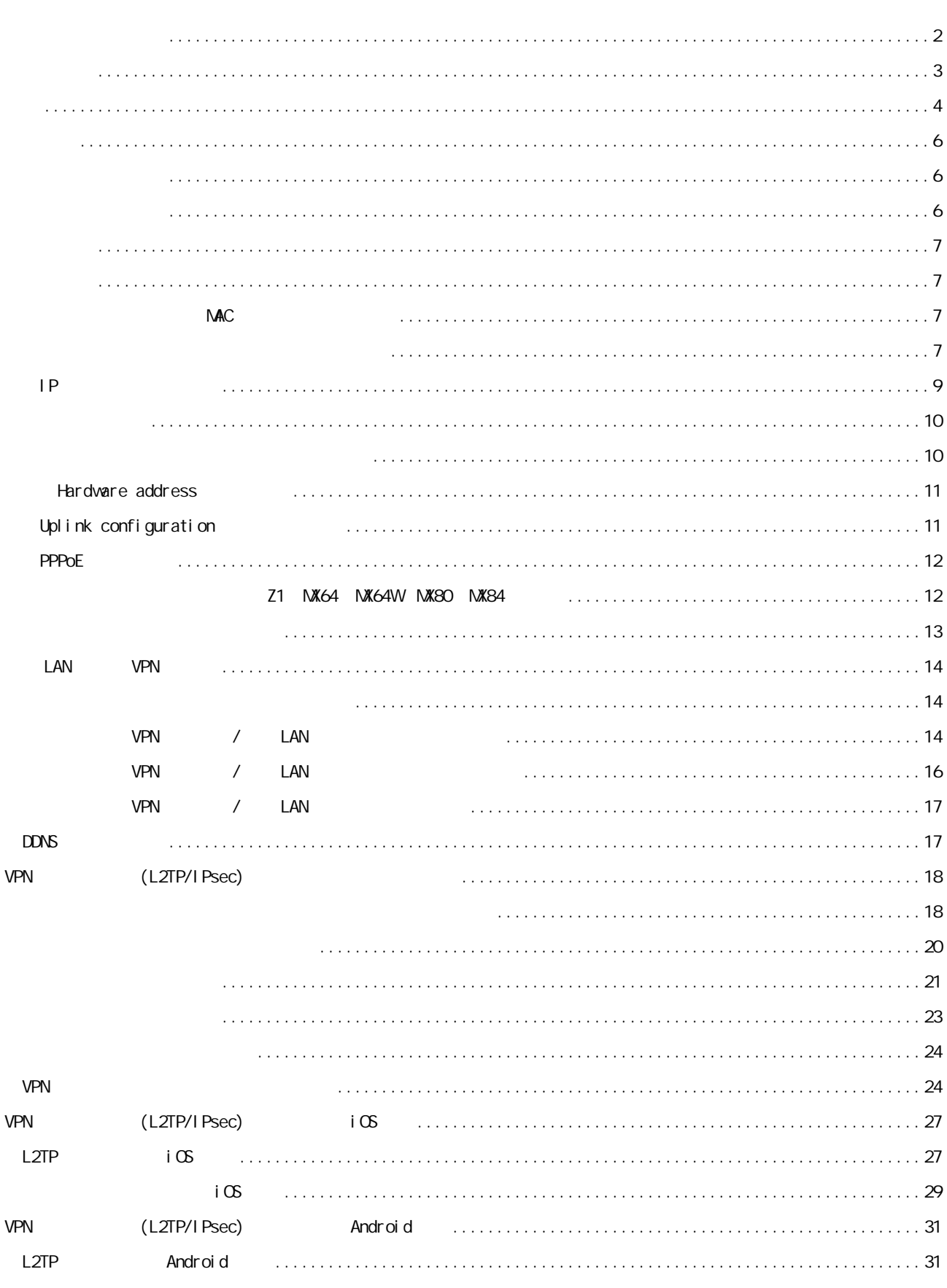

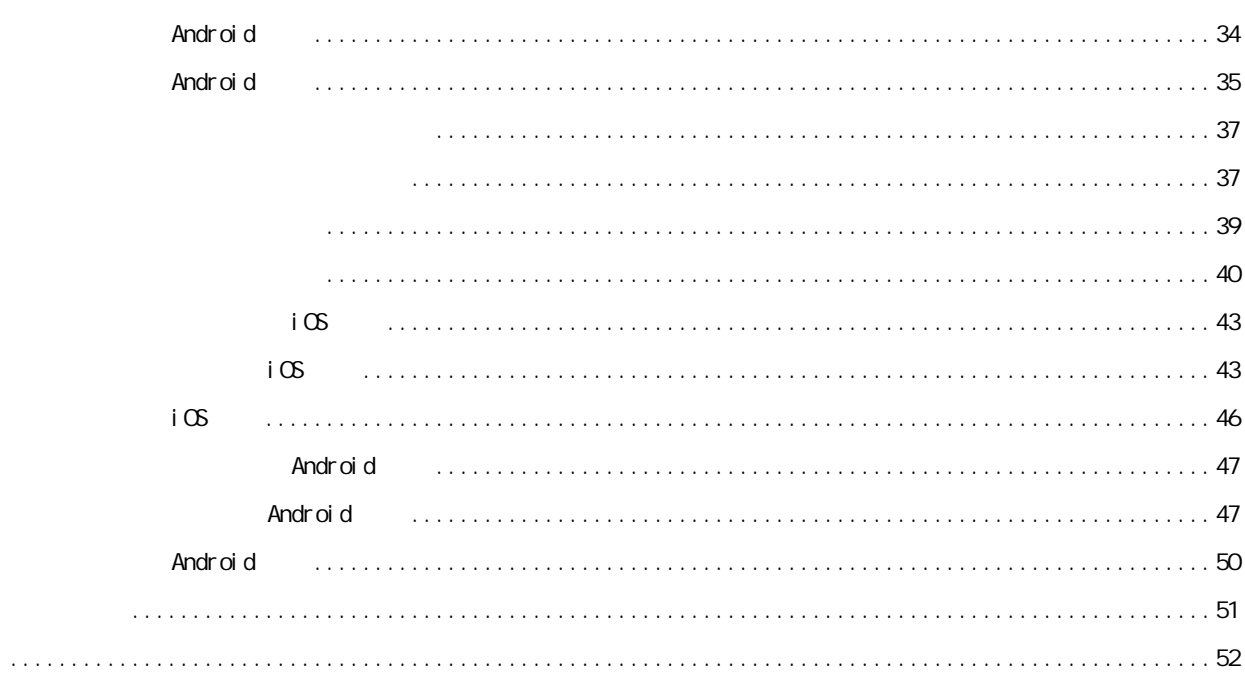

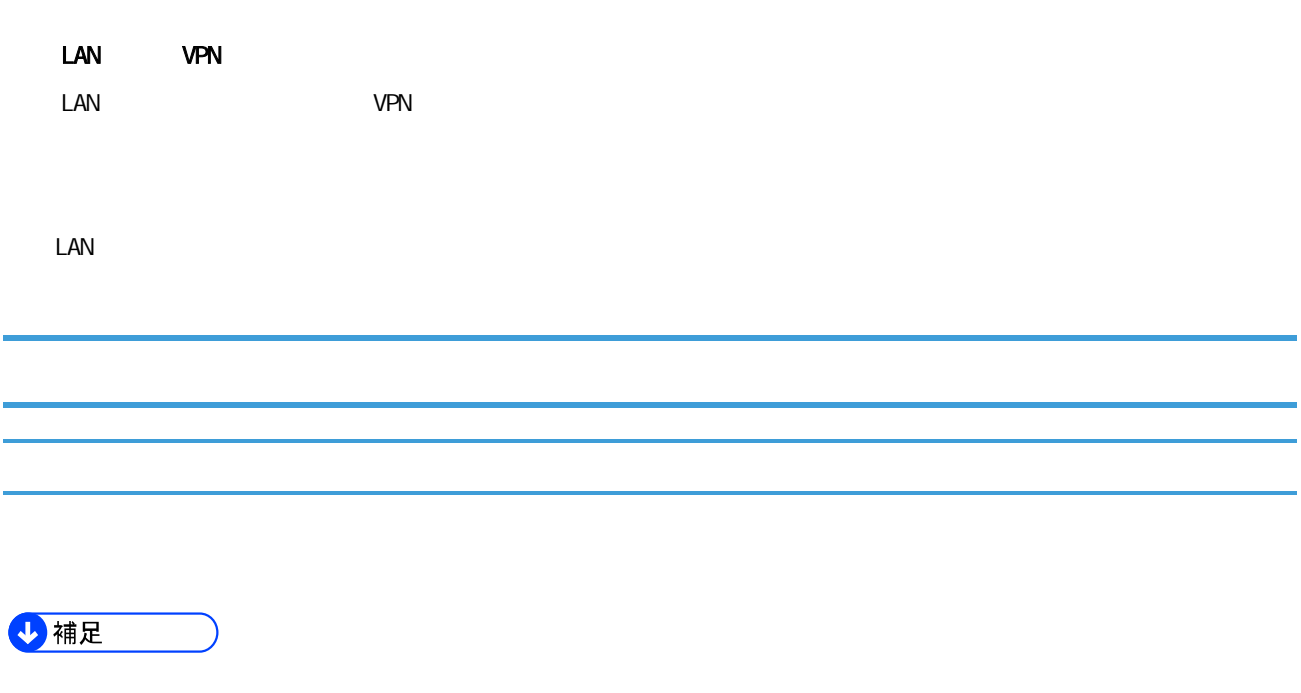

[ ]

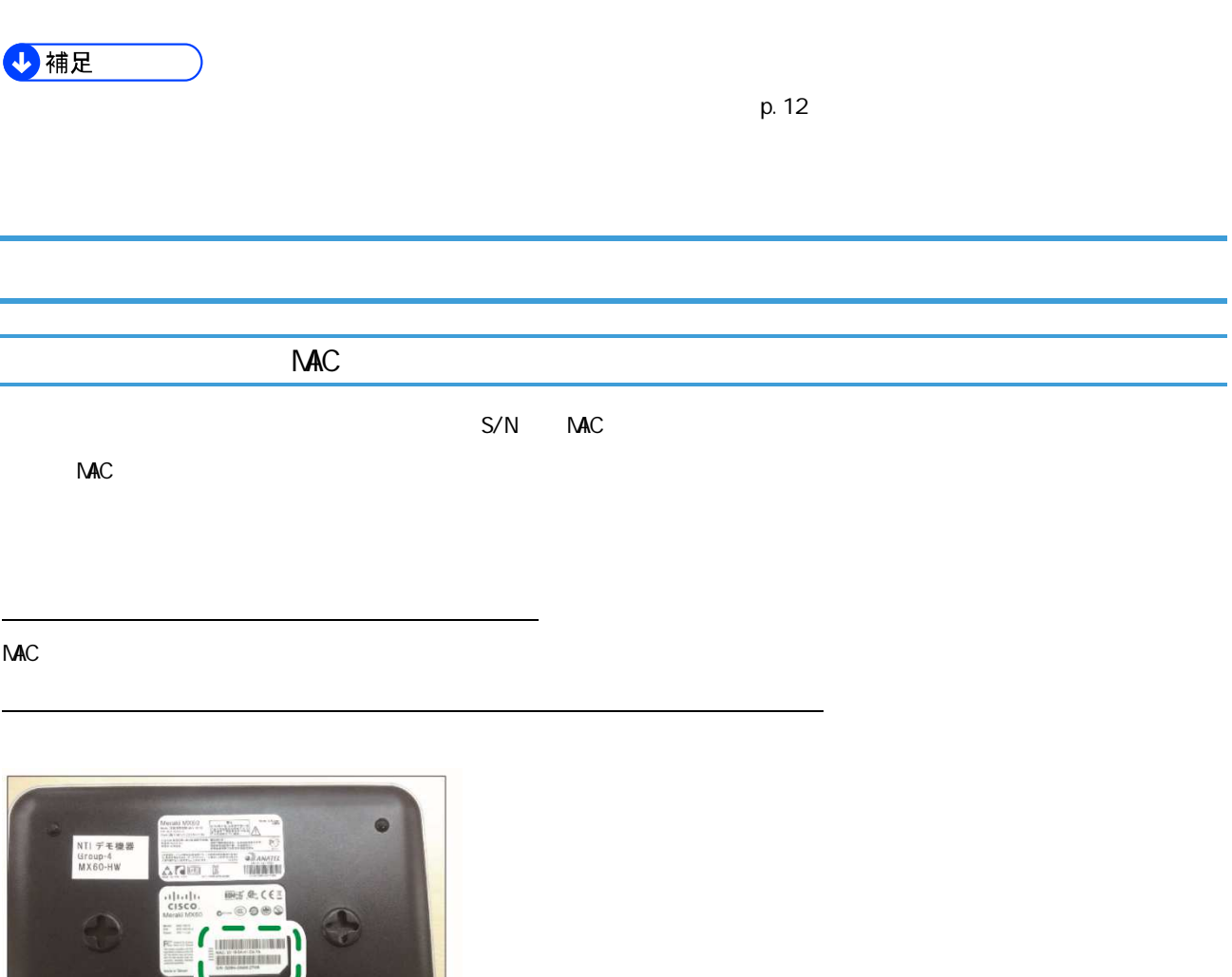

**THE REAL IP CONSTRUCT IP CONSTRUCT IP CONSTRUCT IP IN THE CONSTRUCT IP IN THE CONSTRUCT IP IN THE CONSTRUCT I** 

J

DNY001

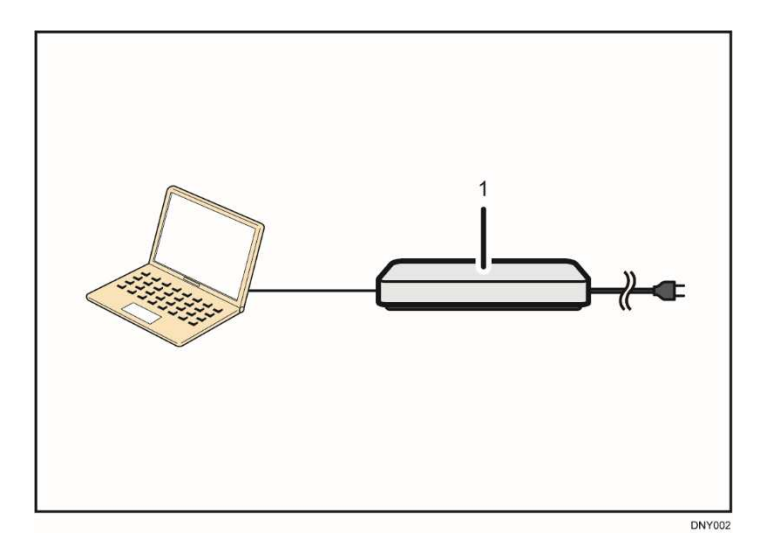

1. ネットワー

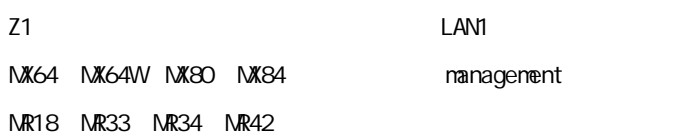

Z1 NX64 NX64W NX80 NX84

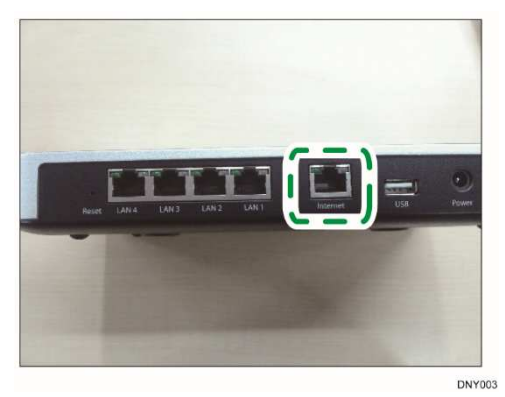

MR18 MR33 MR34 MR42

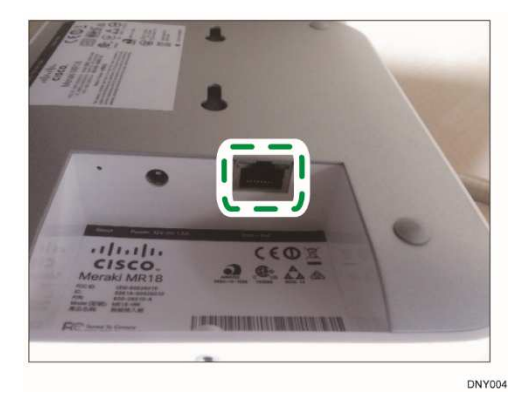

**Cisco Meraki** 

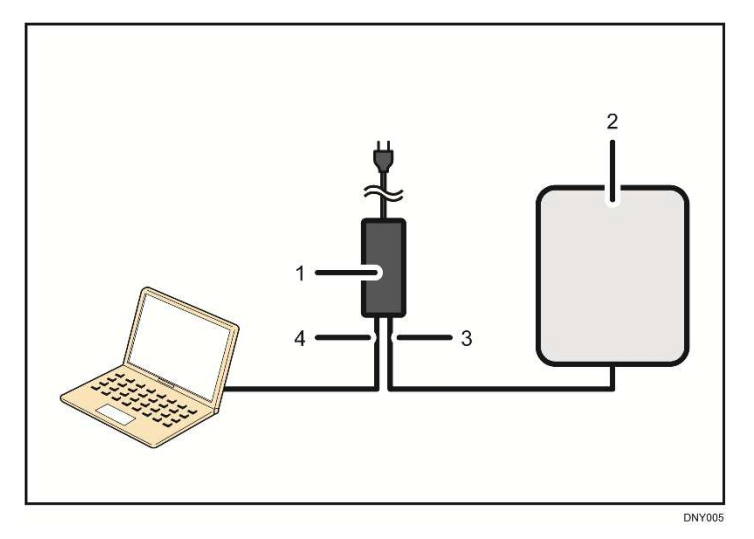

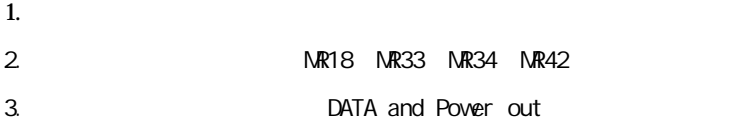

4. DATA in

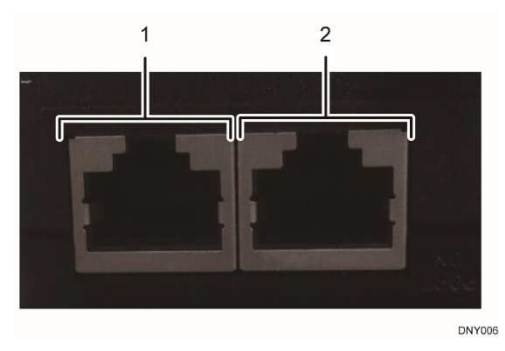

- 1. DATA in
- 2. DATA and Pover out

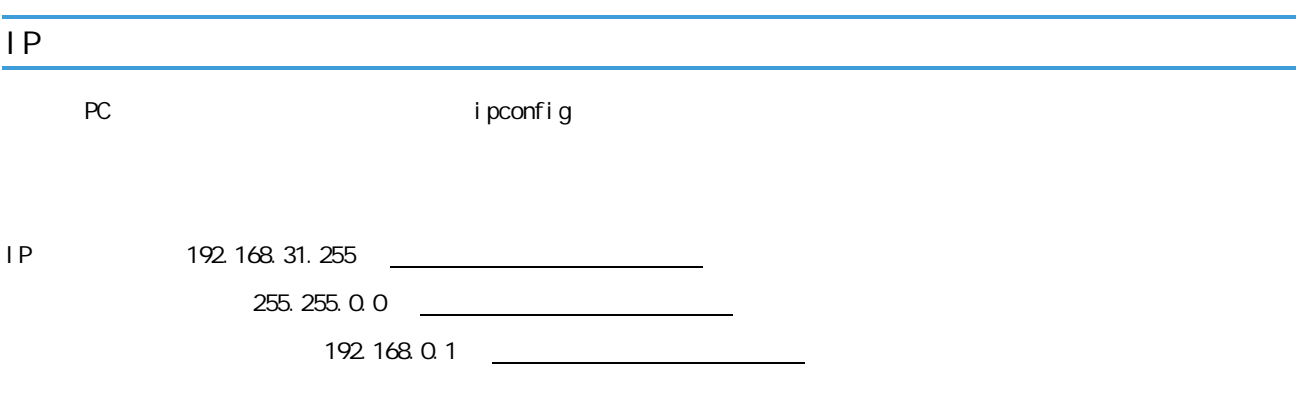

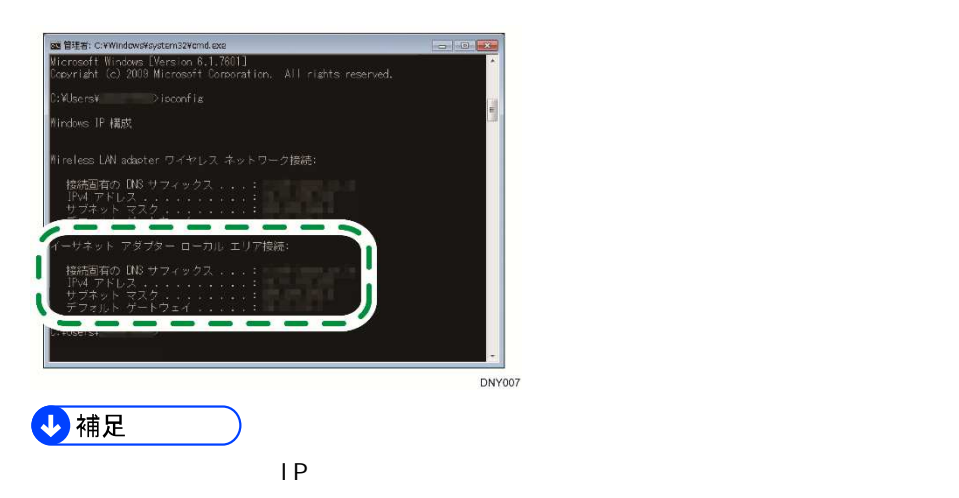

IP アドレスの確 得られたデフォルトゲートウェイ IP アドレス ping コマン を実行し ネットワー 機器

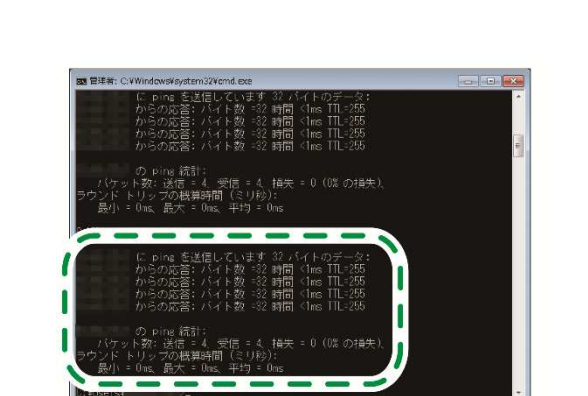

**DNY008** 

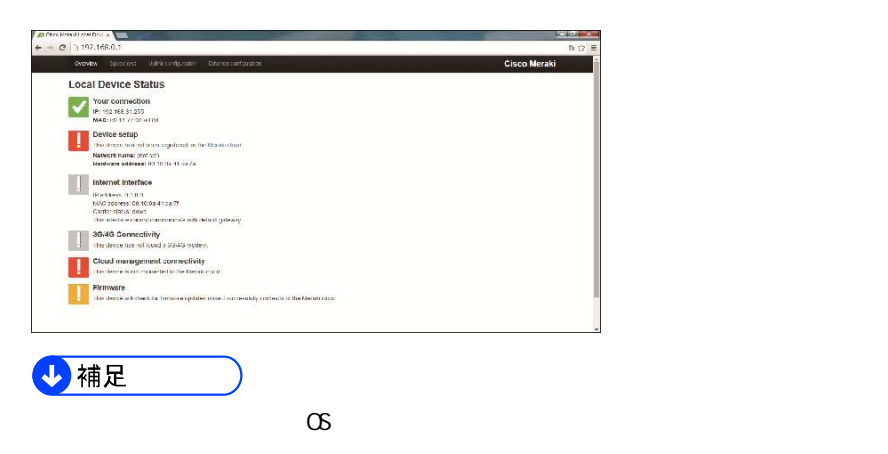

PC PC **IP**  $\overline{P}$ 

### Hardware address

Hardware address

### Hardware address

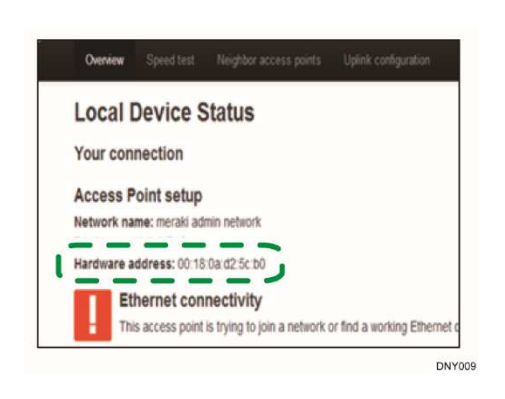

### Uplink configuration

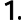

## Uplink configuration

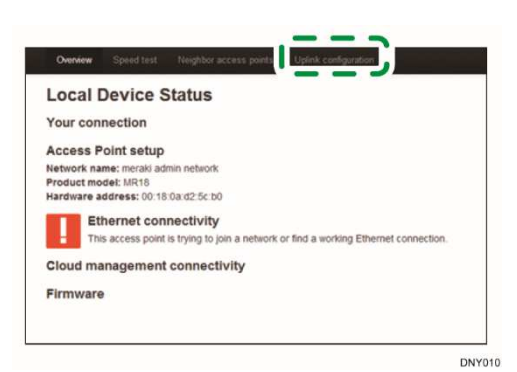

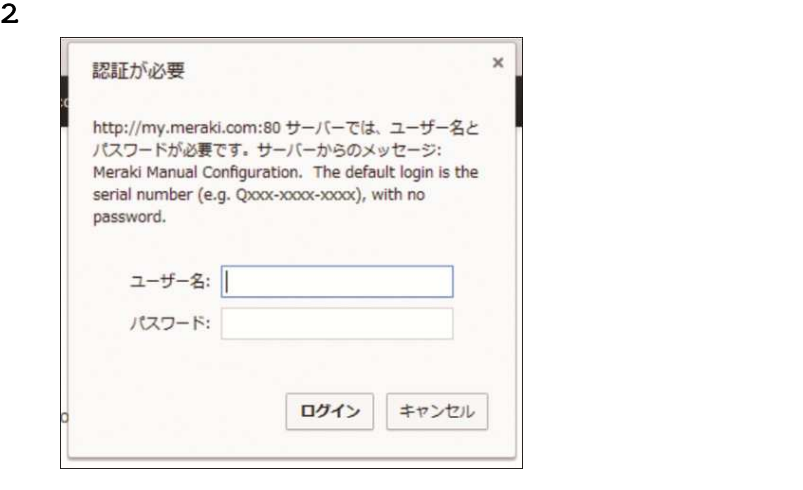

## PPPoE

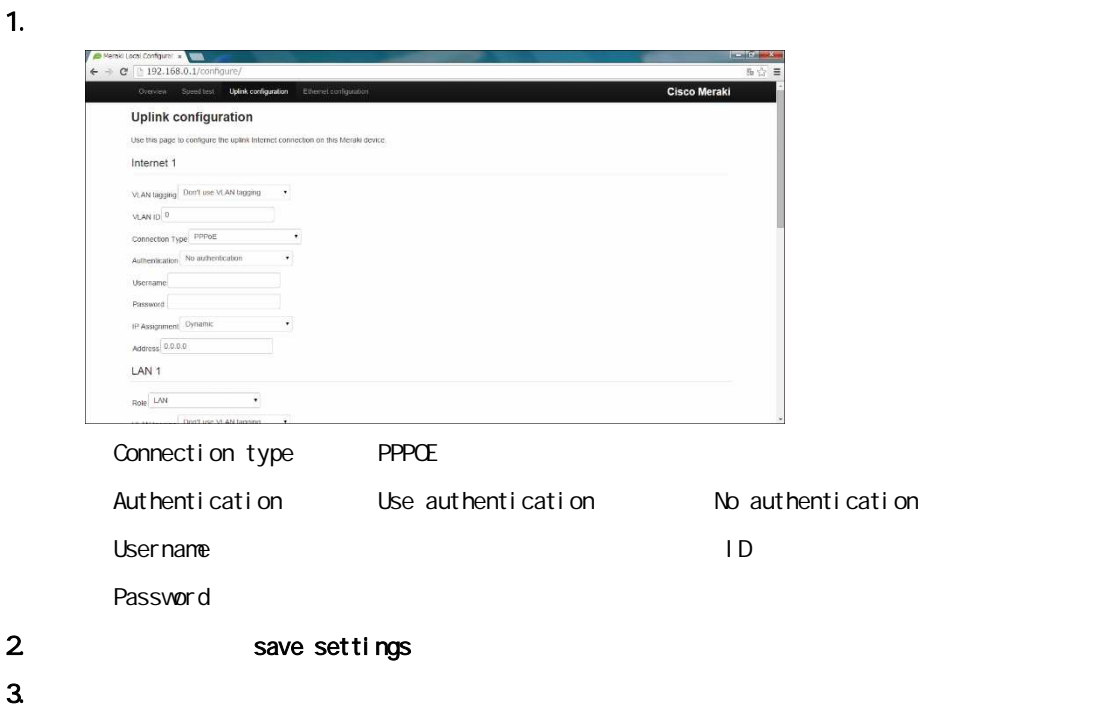

# Z1 NX64 NX64W NX80 NX84

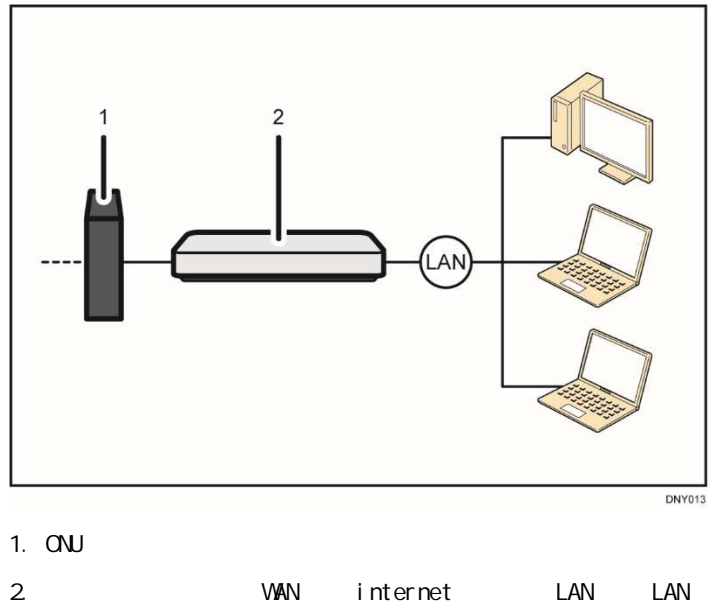

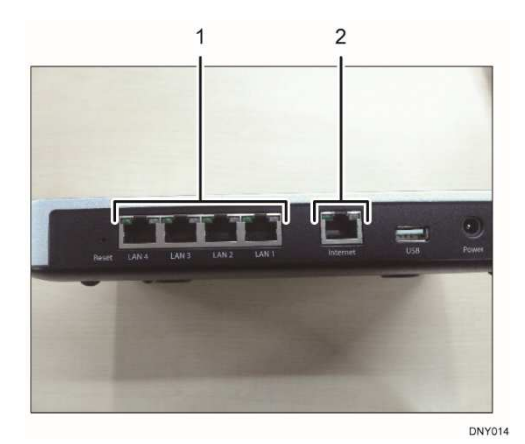

- 1. LAN
- 2. Internet

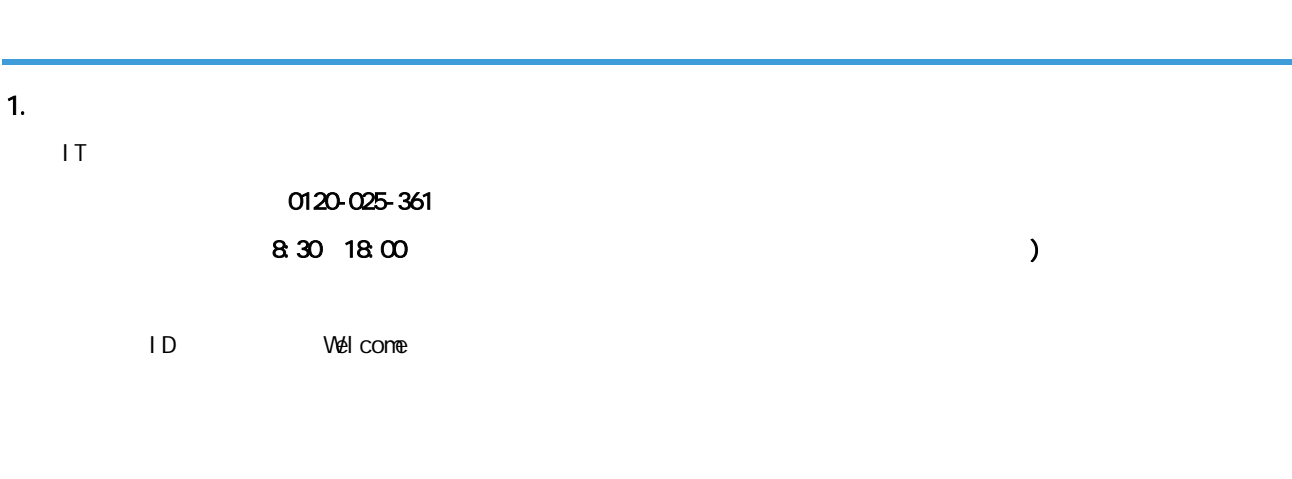

 $2$  IT  $2$ 

# LAN VPN

### 1. URL

[https://account.meraki.com/secure/login/dashboard\\_login](https://account.meraki.com/secure/login/dashboard_login)

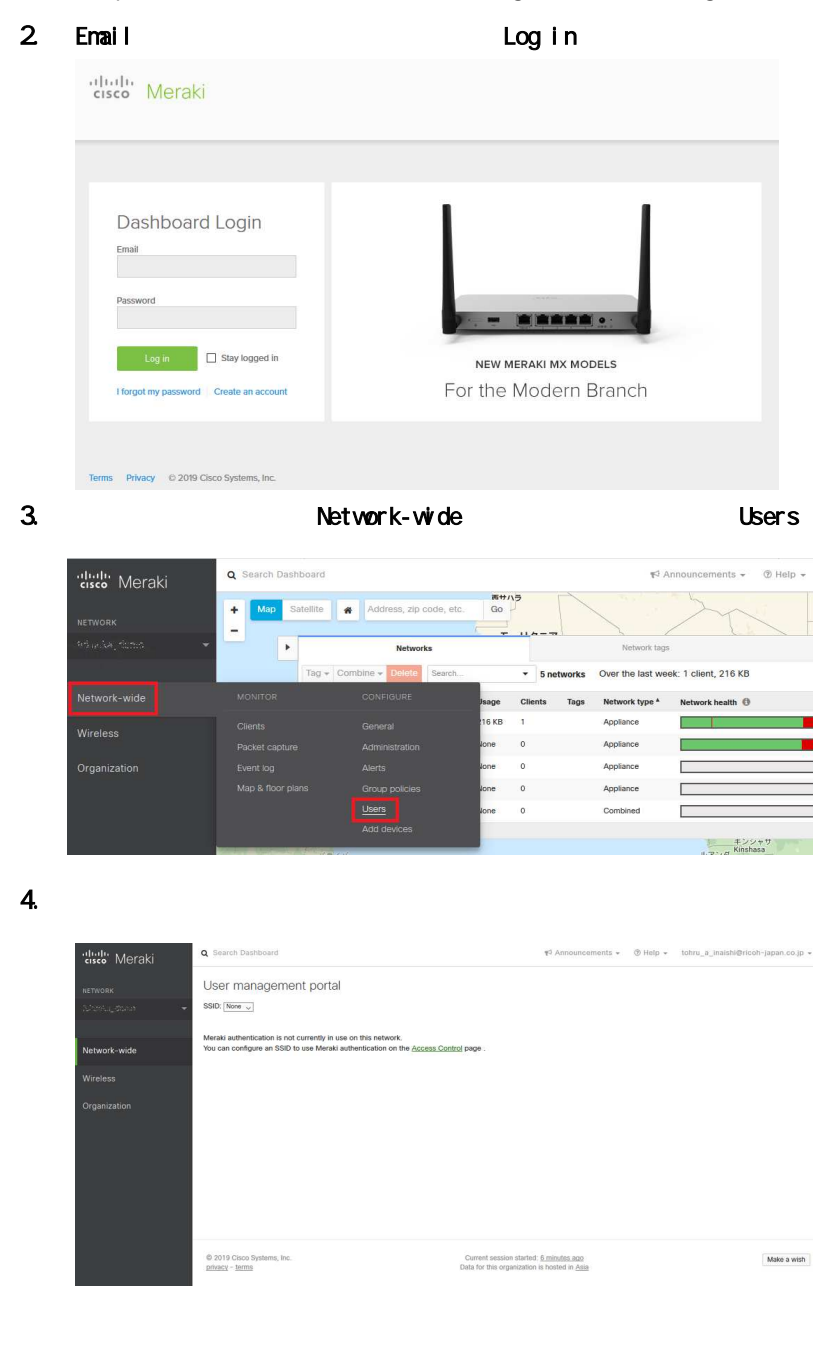

# VPN / LAN

1. Zone

LAN VPN

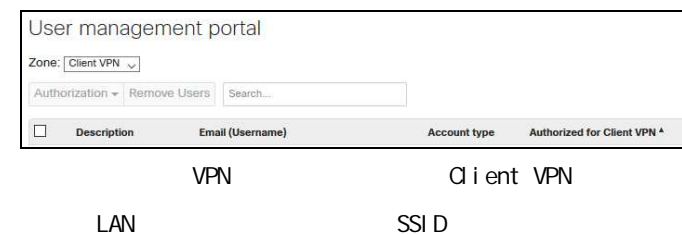

### 2. Add new user

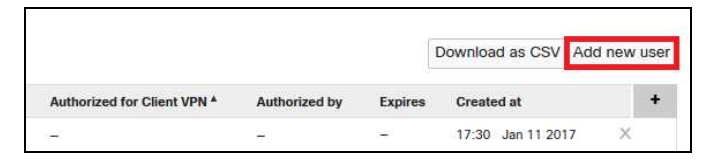

### **3. A** Oreate user

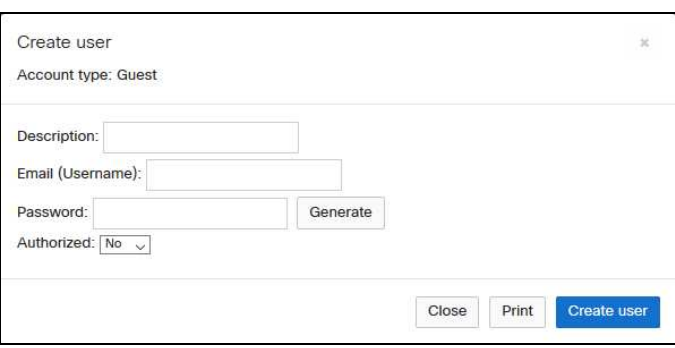

### Name

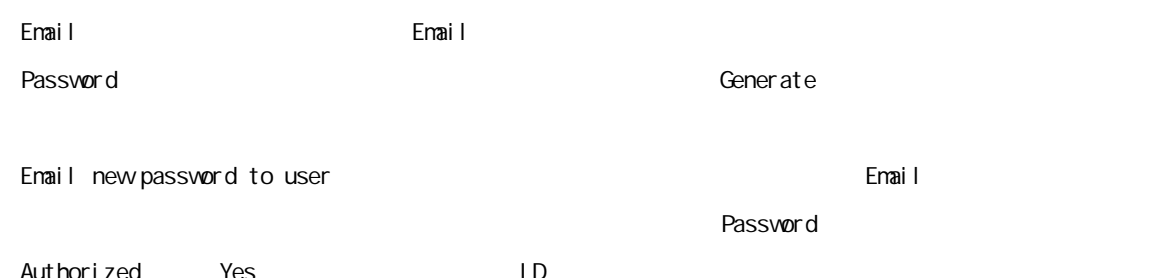

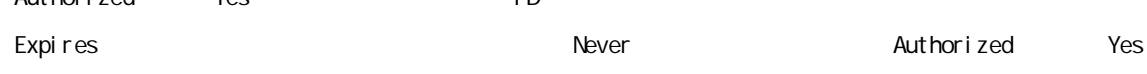

### Save Changes

### 4. Save Changes

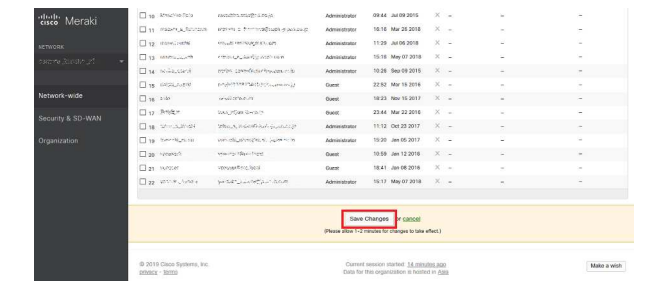

### 5. Changes saved.

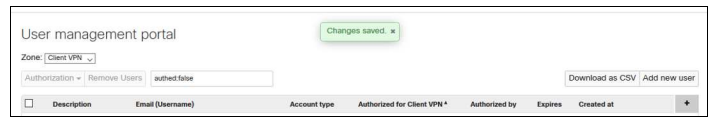

### VPN / LAN 1. 「Zone」プルダウンメニューより、変更するユーザーが所属するグループ名を選びます。 User management portal Zone: Client VPN Authorization  $\sim$  $\Box$  Name Ernail Account type Authorized for Client VPN 4 VPN Client VPN LAN SSID  $2\overline{ }$ User management portal<br>  $\frac{Z_{\text{ODE}}}{\text{Covov}(W, \mathbf{x})}$ Authorization =  $\Box$  Name **Frnal** end for Client VPN 4  $\Box$ Yes dealborde  $rac{1}{\sqrt{66}}$  $m<sub>2</sub>$  $\blacksquare$ 3. Supdate user **Update user** Account type: Guest Name: New User Email: newuser@gmail.com Password: ........ change Authorized: Yes v Close | Print | Update us Name Email Email Password ユーザーのパスワードを入力します。変更するとき change]リン をクリックします Authorized Yes ID expires for the change change change change change change change change of the  $\sim$

Save Changes

### 4. Save Changes

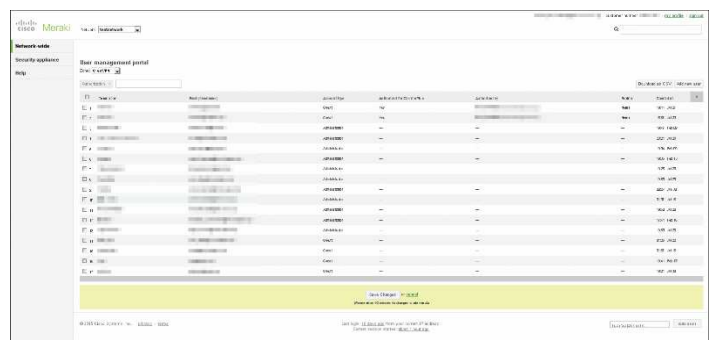

### 5. Changes saved.

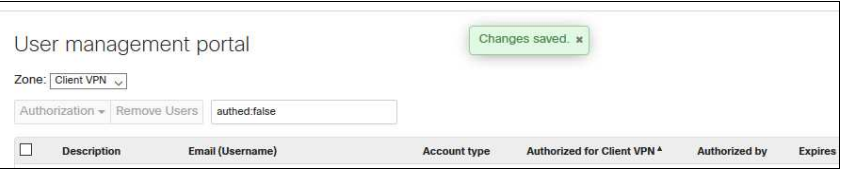

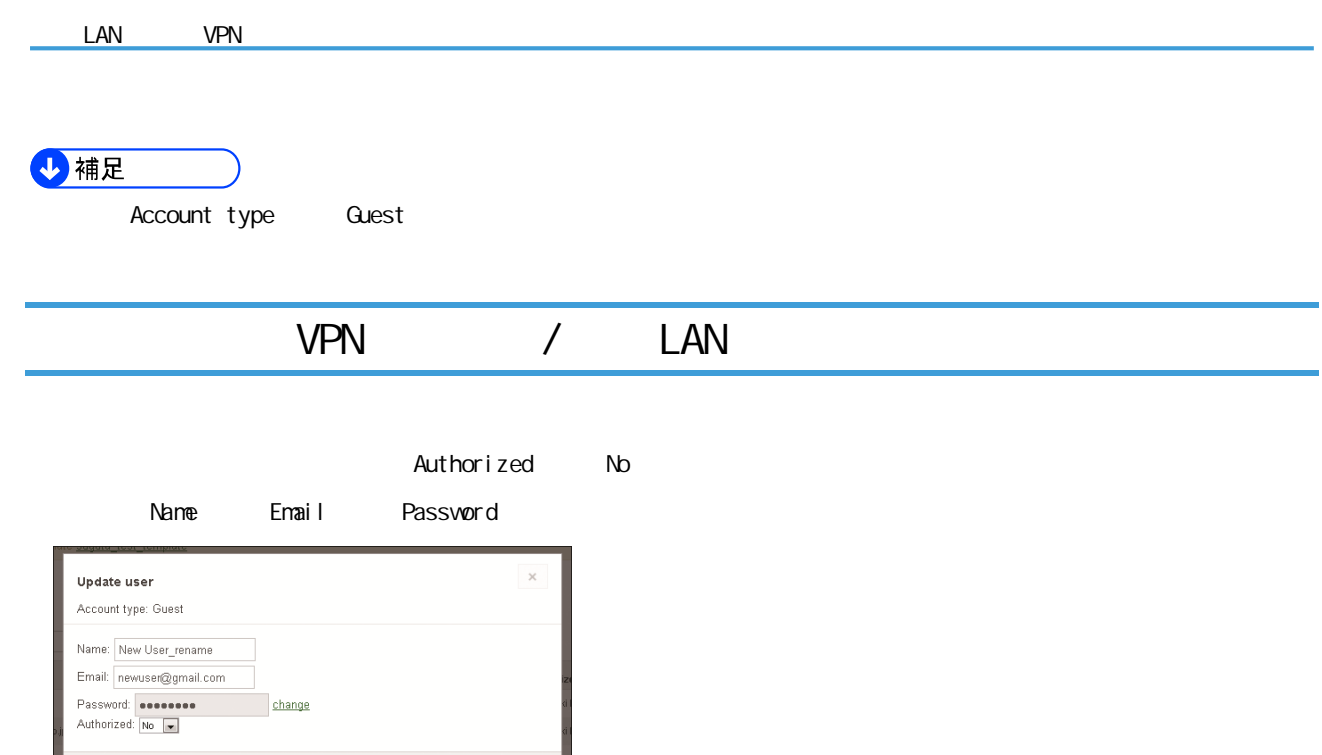

# $D\Omega$

se<br>nc

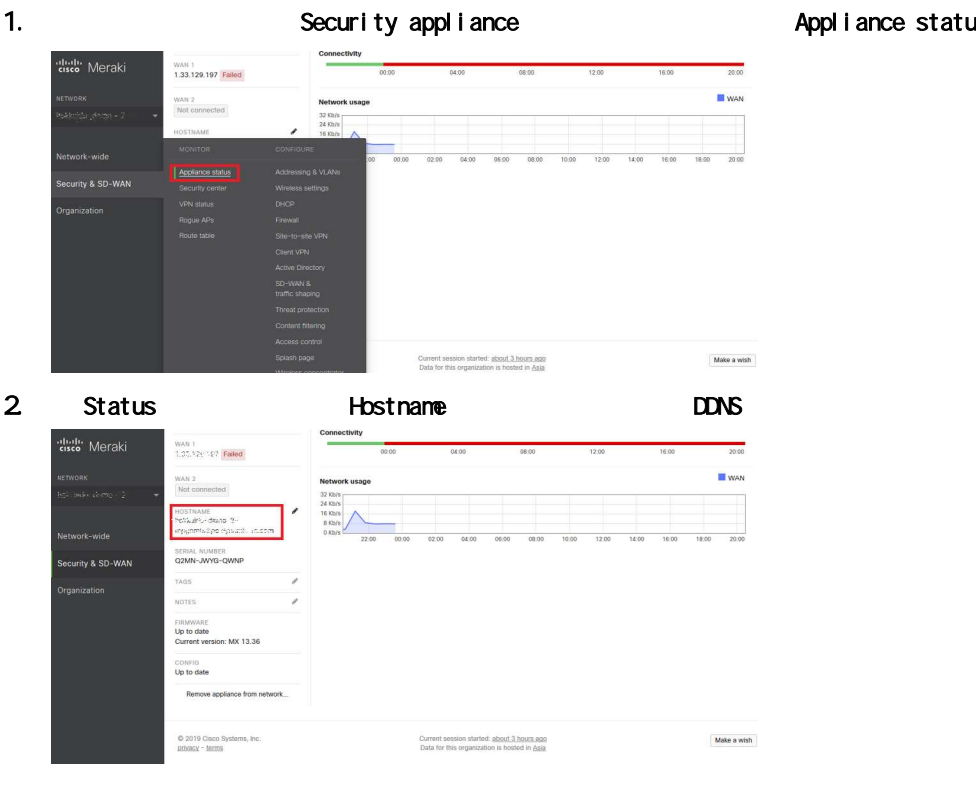

Close **Print** Update us

### iance status

# VPN (L2TP/IPsec)

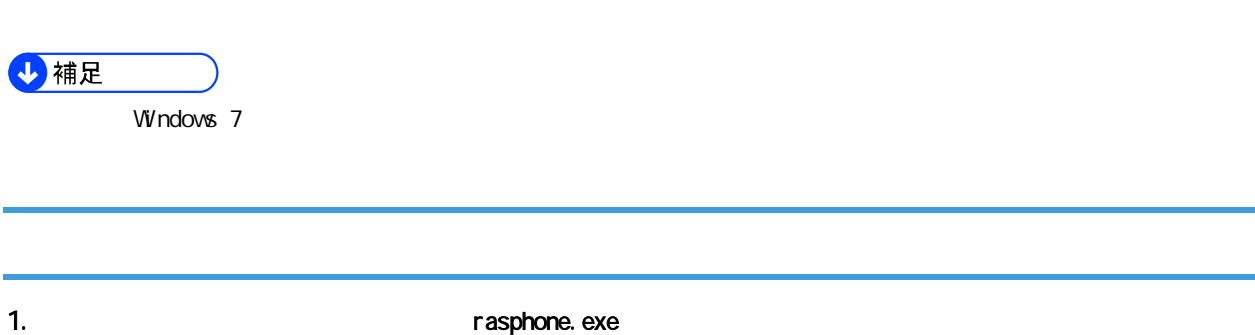

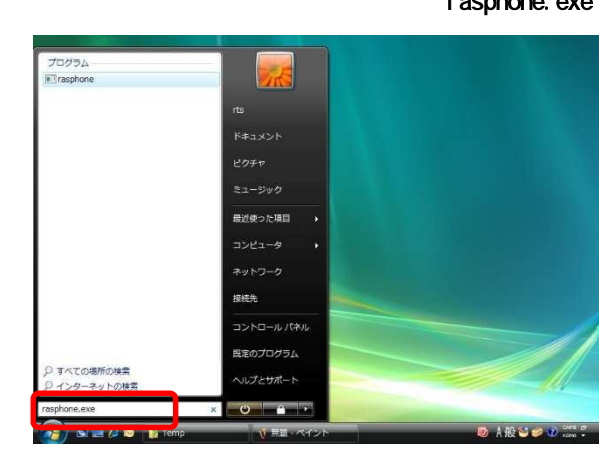

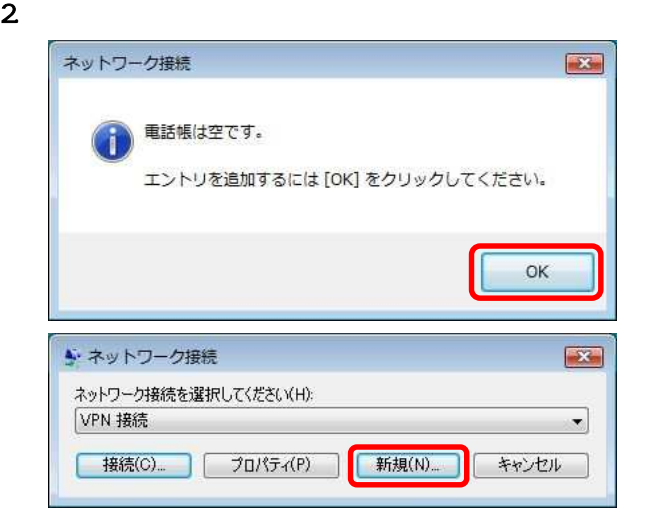

 $3.$ 

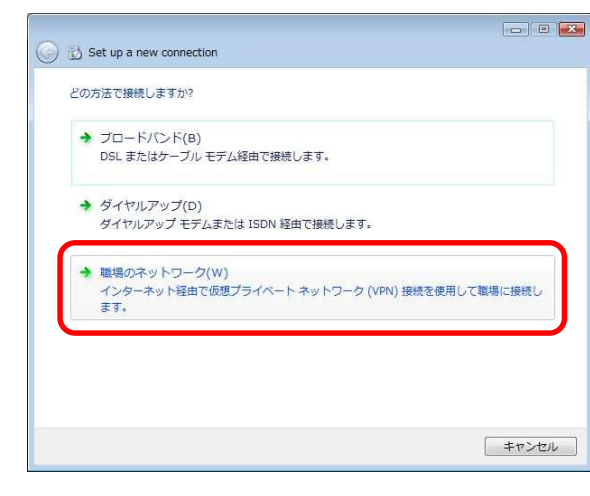

4. 
The p.17 DDNS Hostname

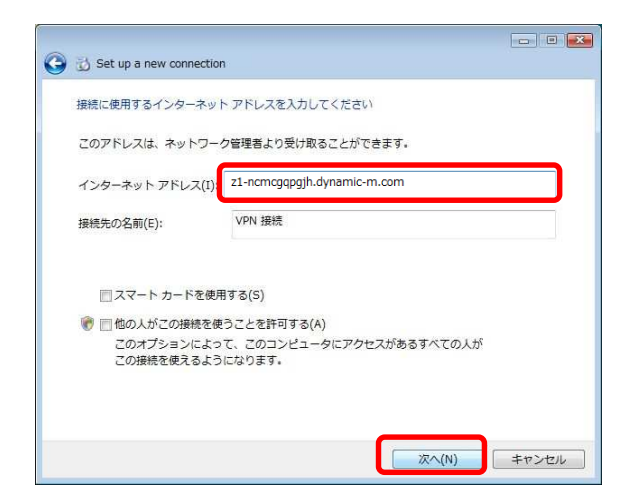

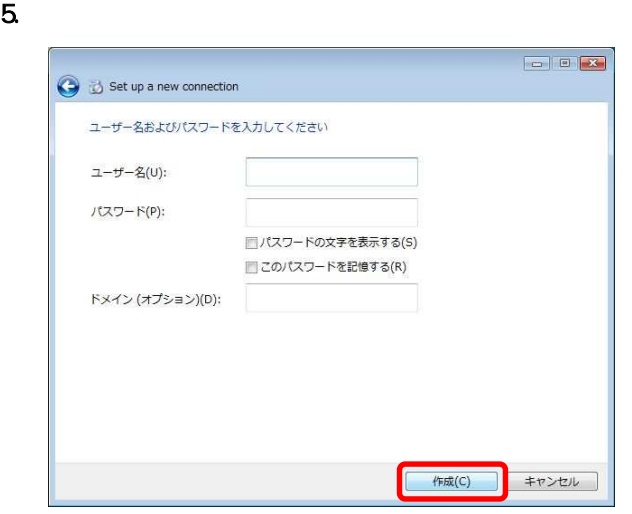

 $6.$ 

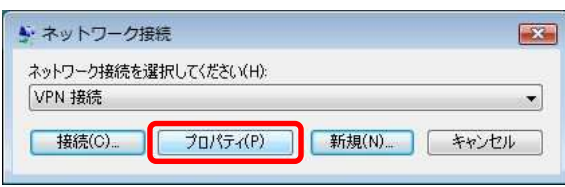

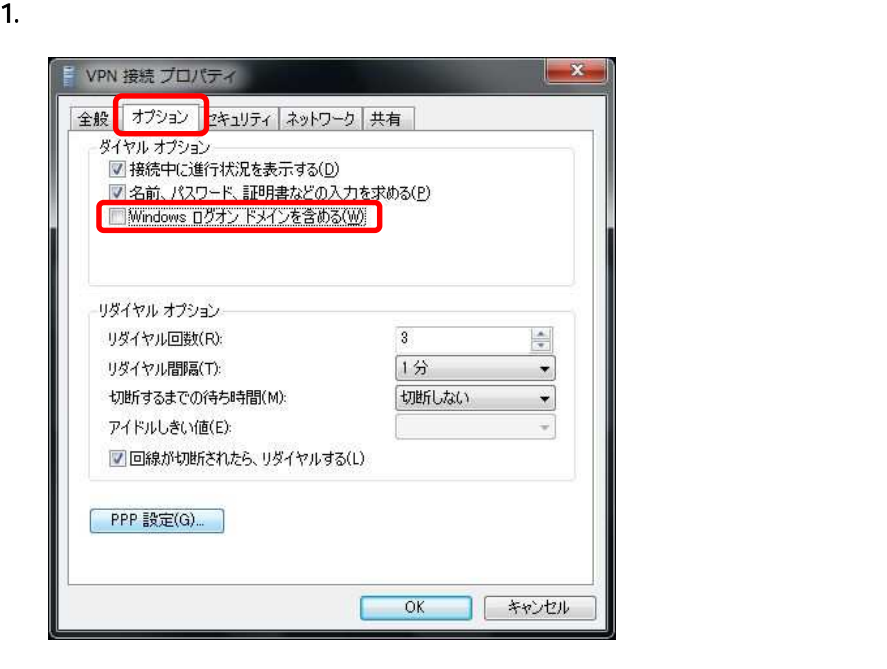

 $\sqrt{v}$ ndows  $\sqrt{v}$ 

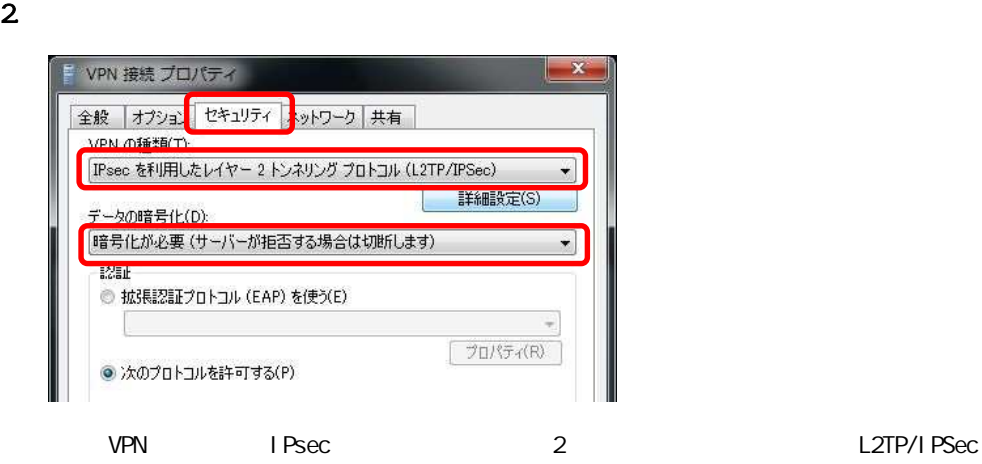

 $3 \t3$ 

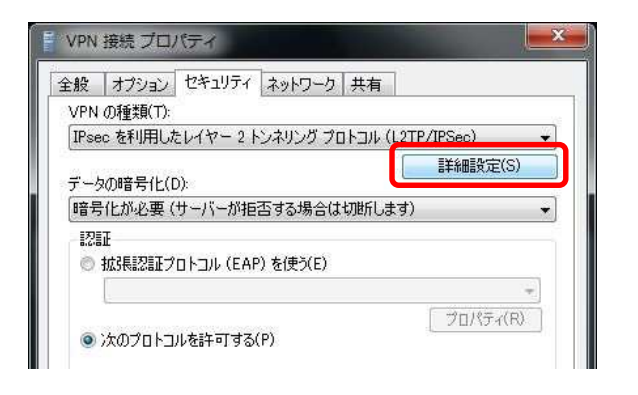

4. Client VPN  $\alpha$ 

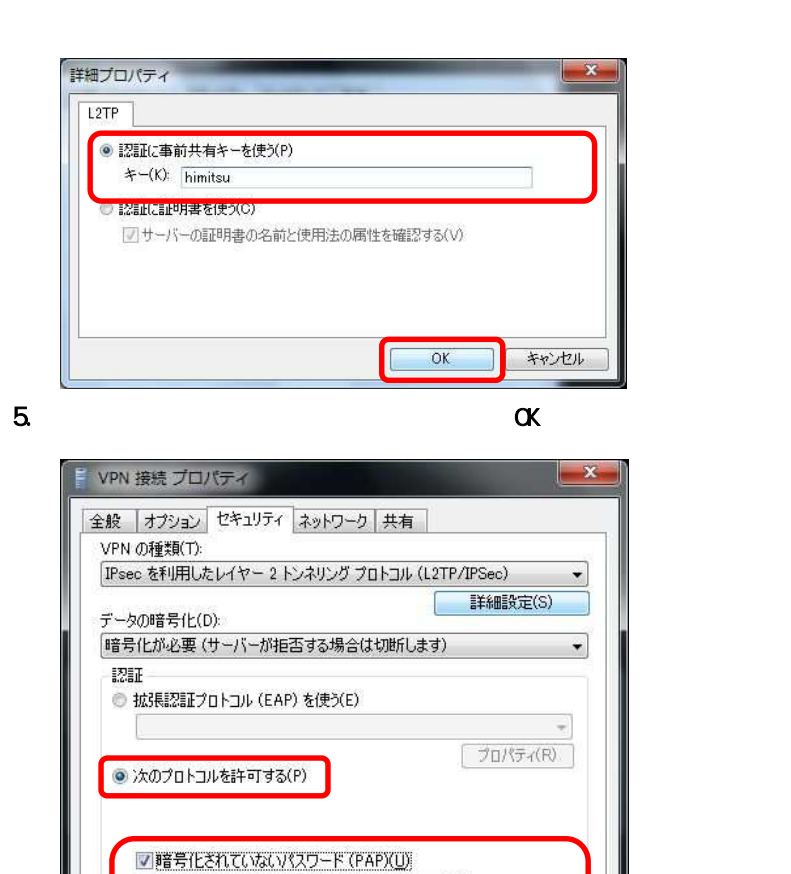

■チャレンジ ハンドシェイク認証プロトコル (CHAP)(H) Microsoft CHAP Version 2 (MS-CHAP v2)(Q)

□ Windows のログオン名とパスワード (およびドメインがある場合は<br>ドメイン) を自動的に使う(A)

 $\overline{OK}$ 

キャンセル

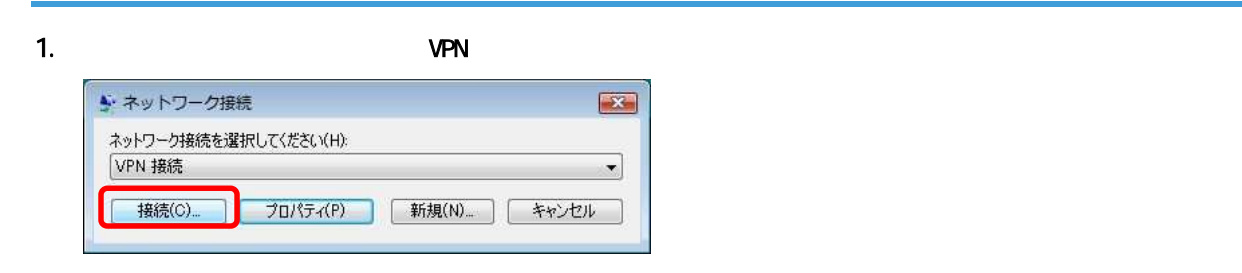

### $2 \nabla$

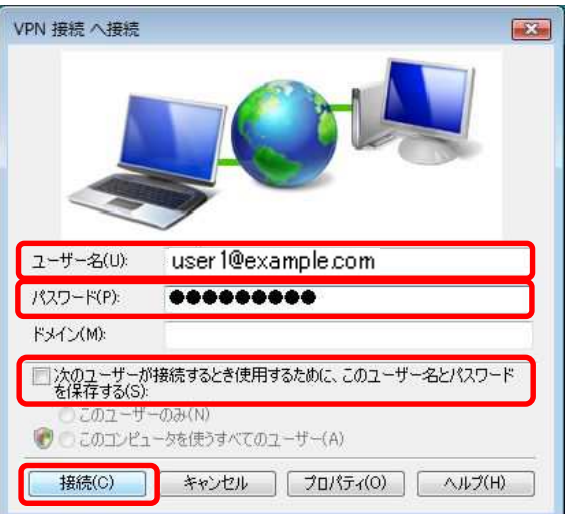

 $\blacksquare$  users  $\blacksquare$ 

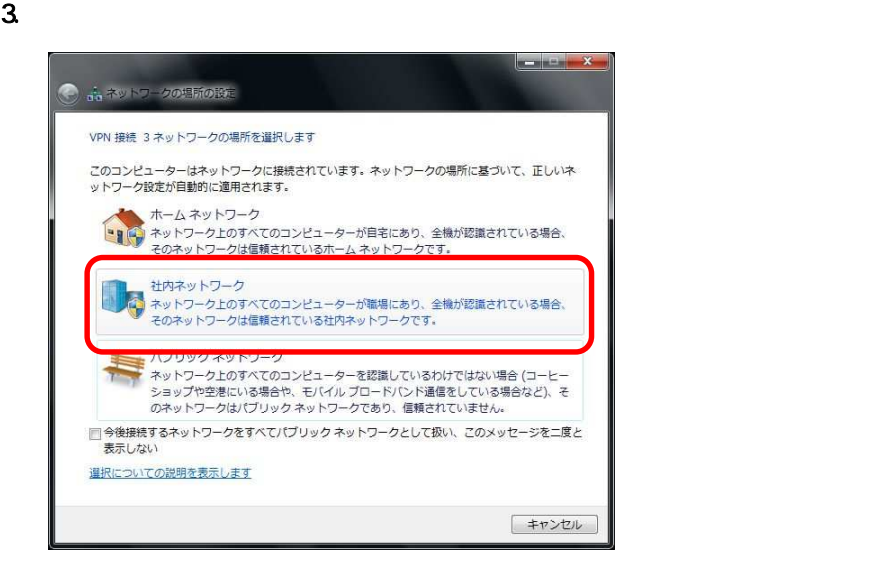

 $4.$ 

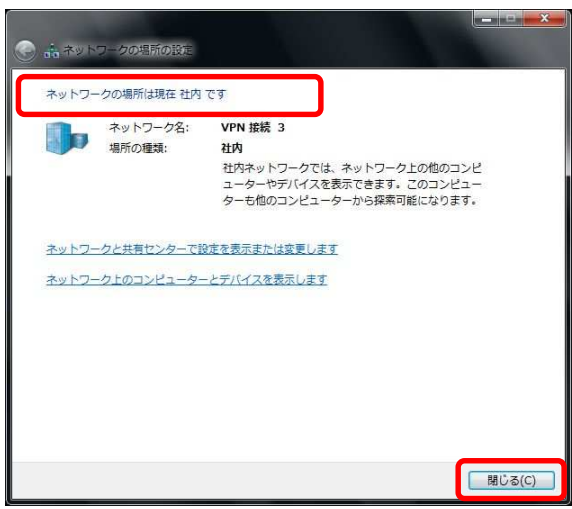

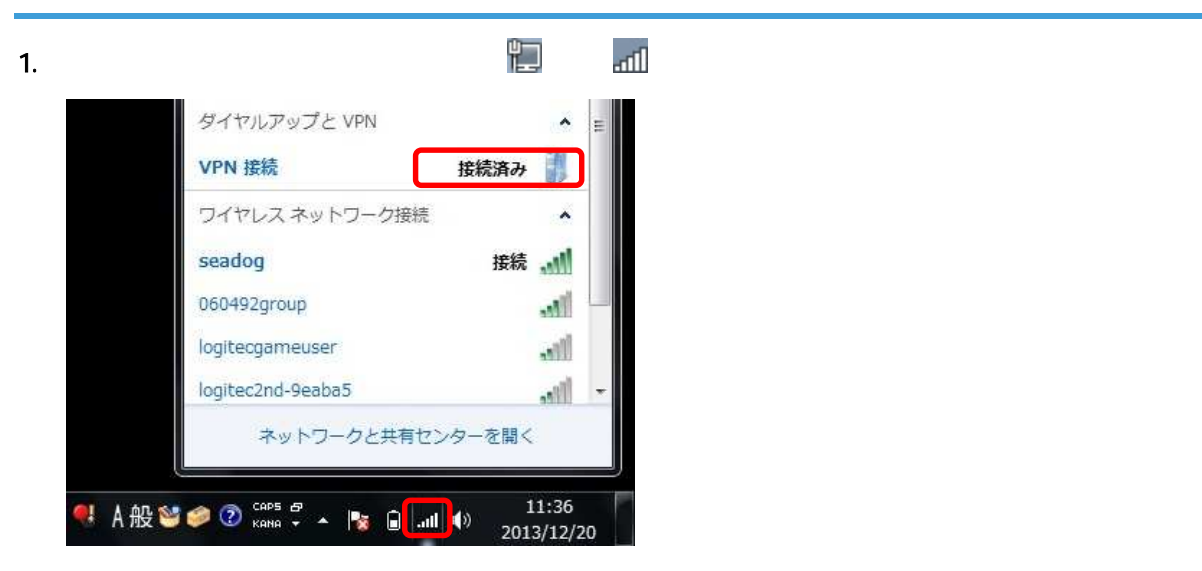

 $2 \angle$ 

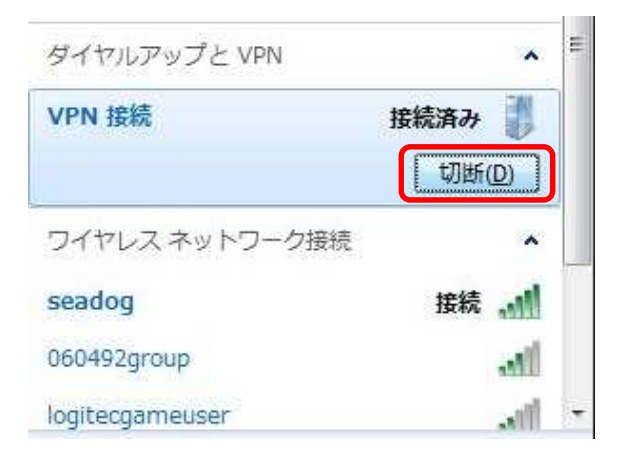

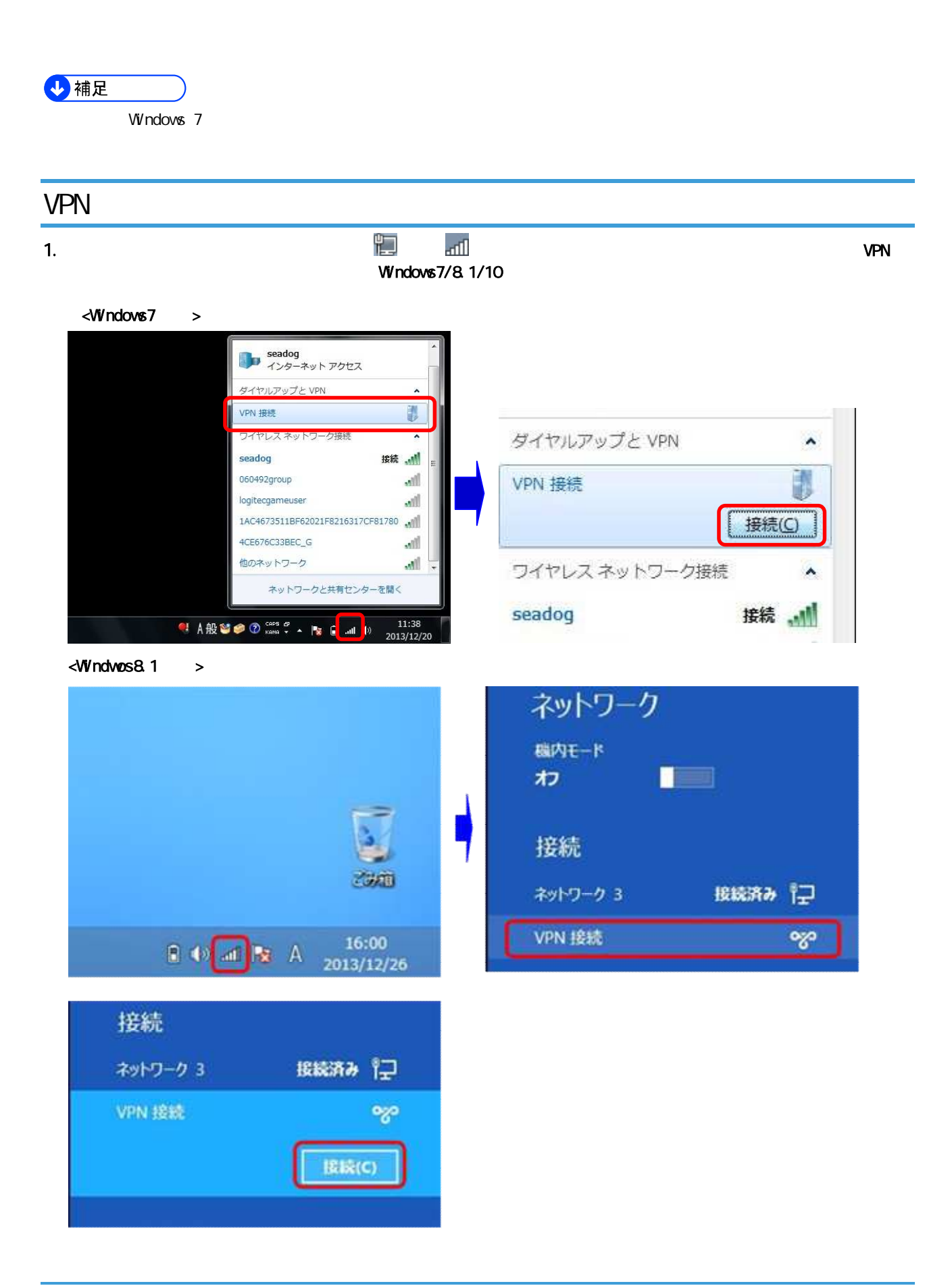

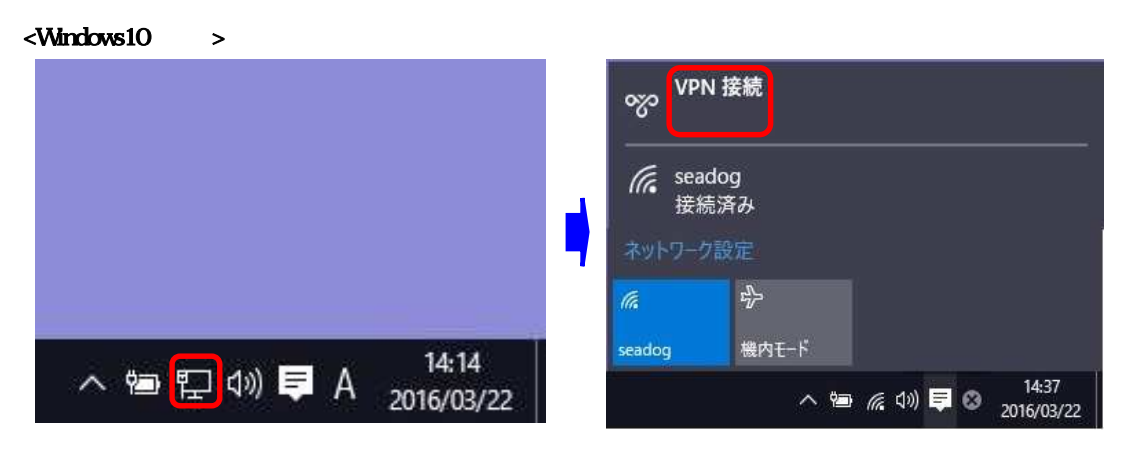

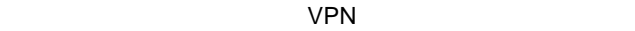

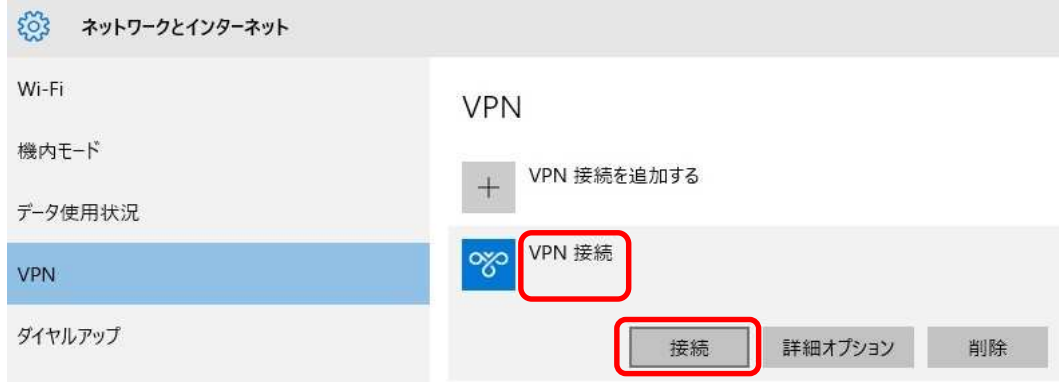

### $2$

### $\langle$ Windows7/8.1  $>$

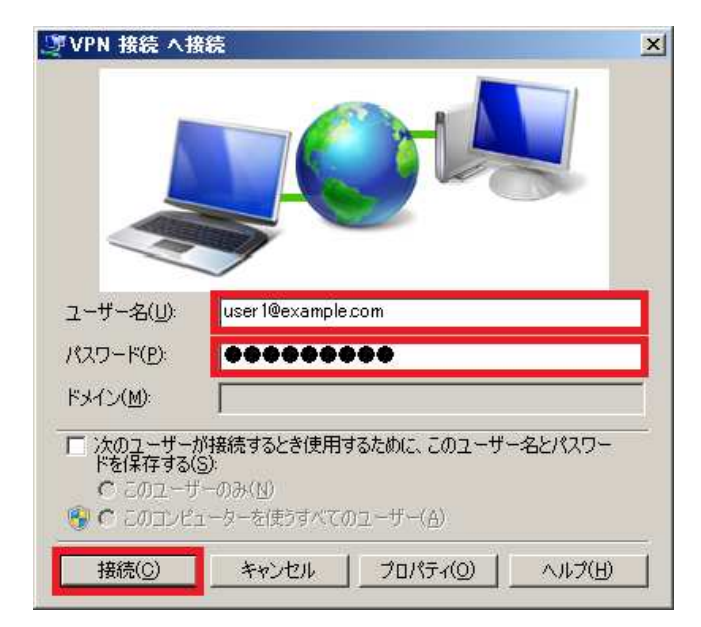

### <Windows10 >

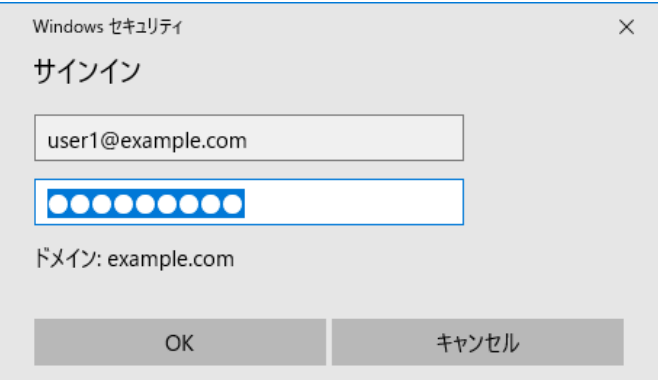

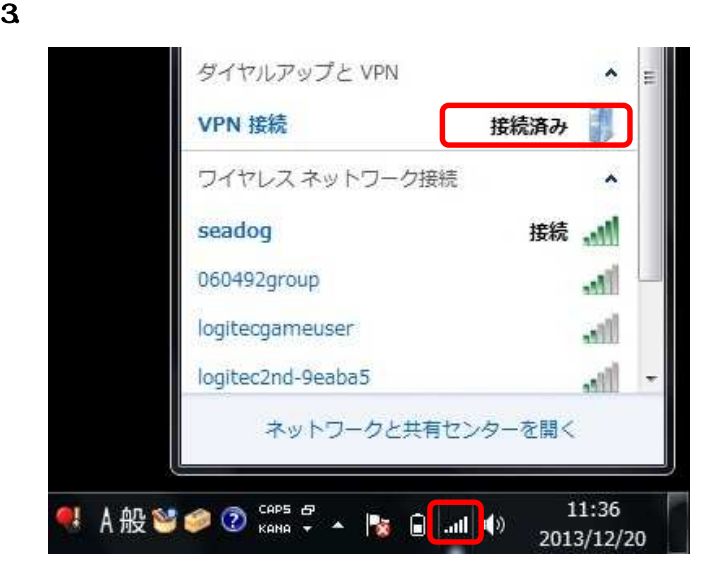

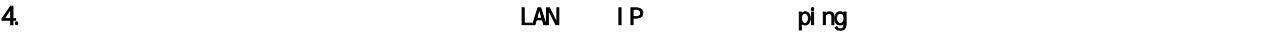

L

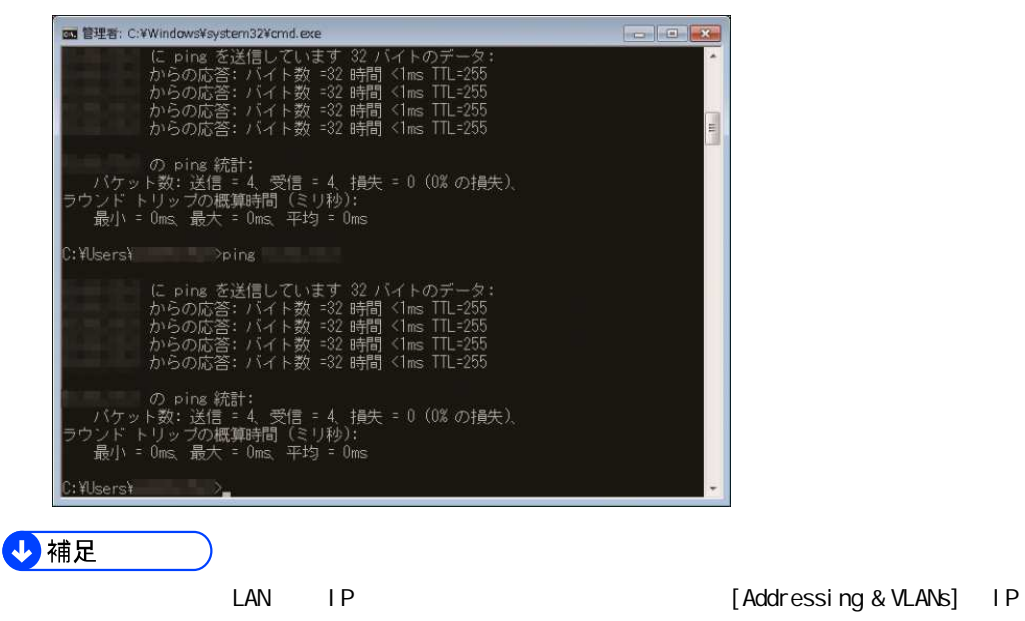

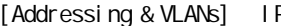

# VPN (L2TP/IPsec) iOS

4 補足 ・本章 iPad iOS 7.0.3)の画面で説明します。他の機種 OS バージョンで画面が異なるときは適宣読み替えて

# $L2TP$  iOS

1.  $\blacksquare$ 

 $2 \angle$ 

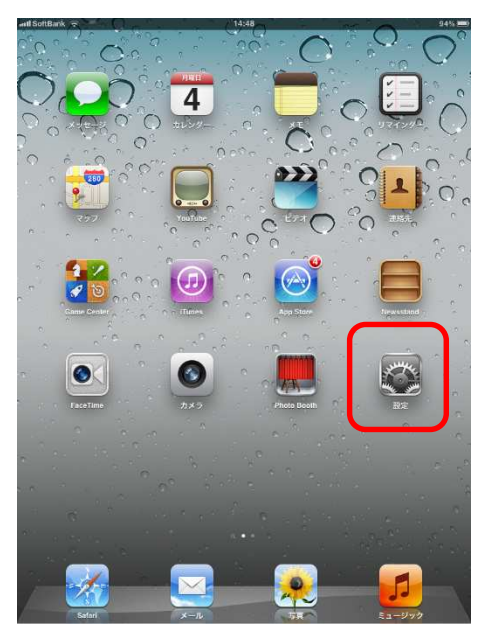

 $3$   $V$ PN

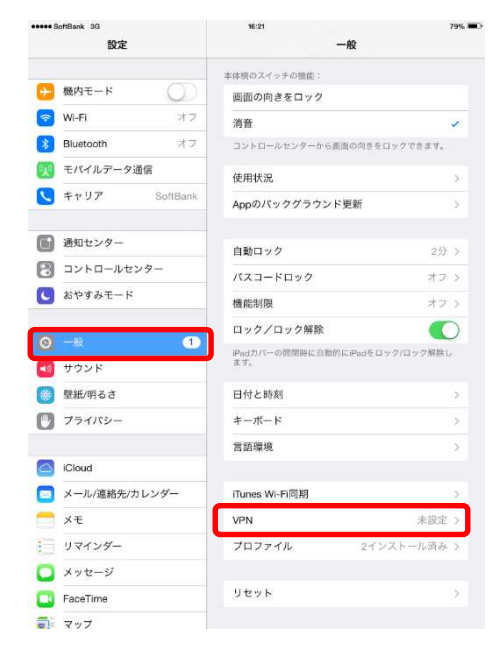

### 4. **VPN**

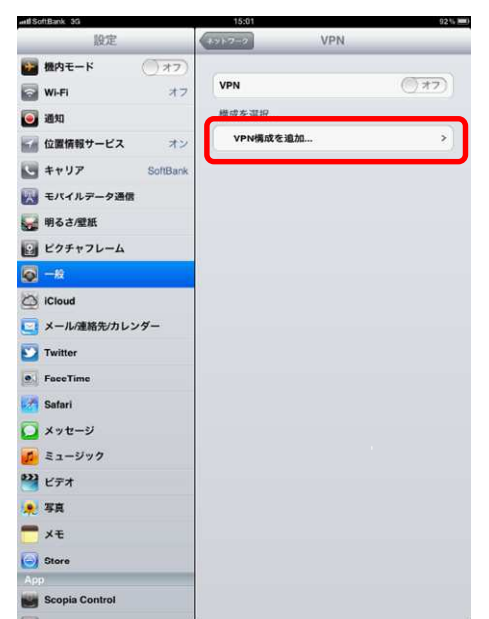

### 5. L2TP

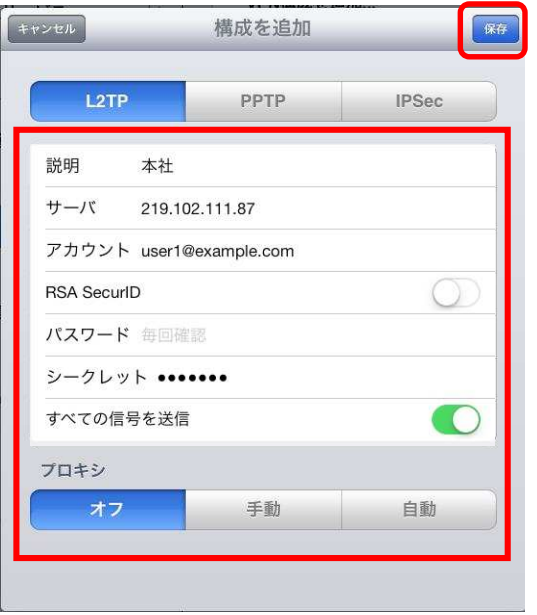

p. 17 DDNS According to the Hostname

RSA SecureID 無効 OFF)に設定します

**CLient VPN** 

 $\alpha$ 

 $\blacksquare$  user  $\blacksquare$ 

1.  $\blacksquare$ 

 $\overline{4}$  $\mathbf{r}$  $\overline{C}$  $\bigcirc$  $\odot$ B  $\cap$  $\bullet$  $\bullet$ **KANARA**  $\bullet$ 

## 2 VPN

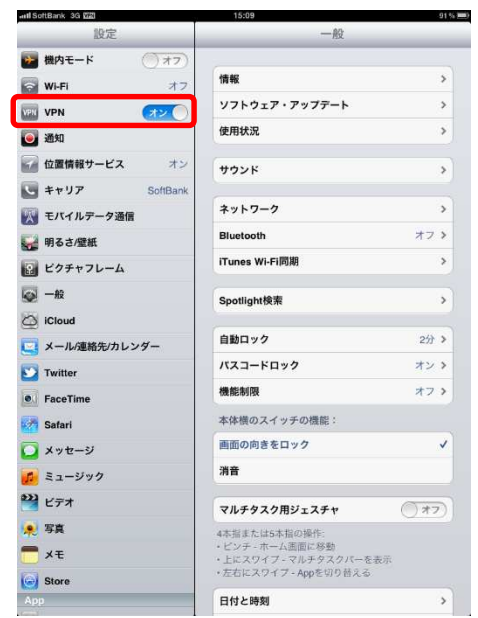

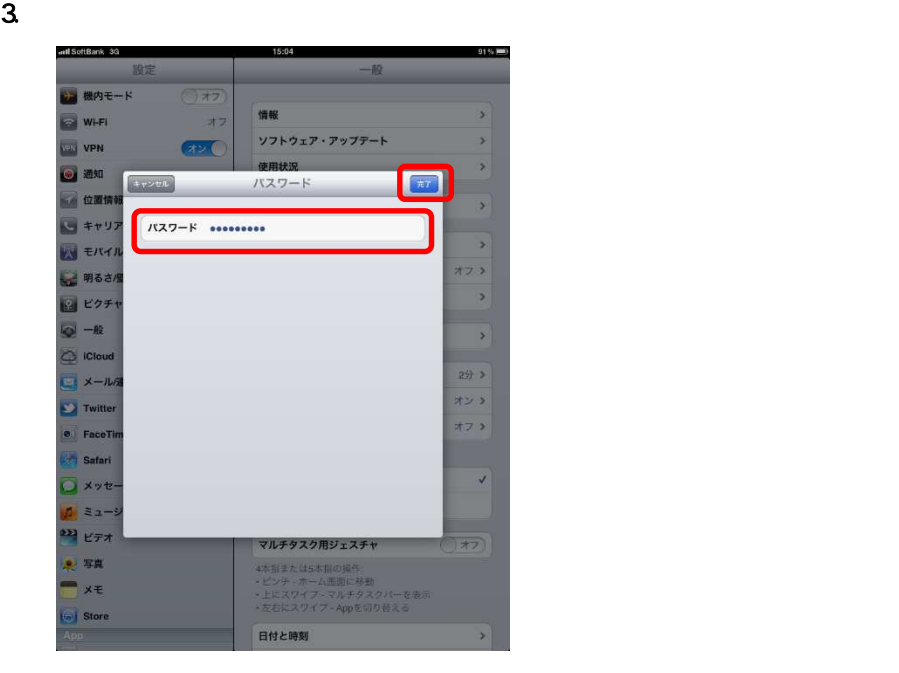

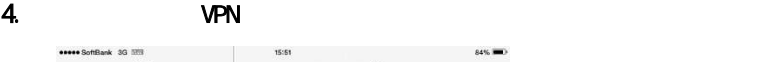

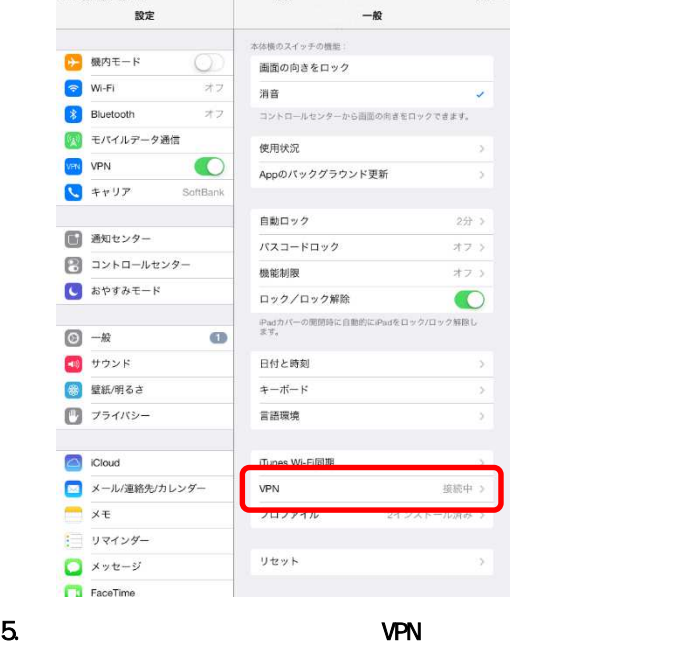

15:51

# VPN (L2TP/IPsec) Android 4 補足 DoCoMo SO-03D Android4.0 0 0S COMO SO-03D Android4.0

L2TP Android

1.  $\blacksquare$ 

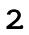

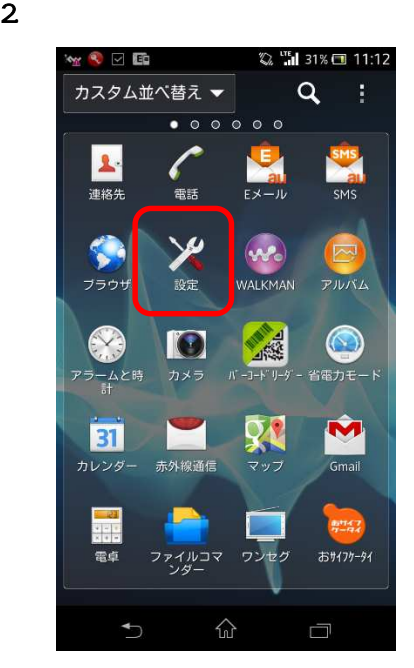

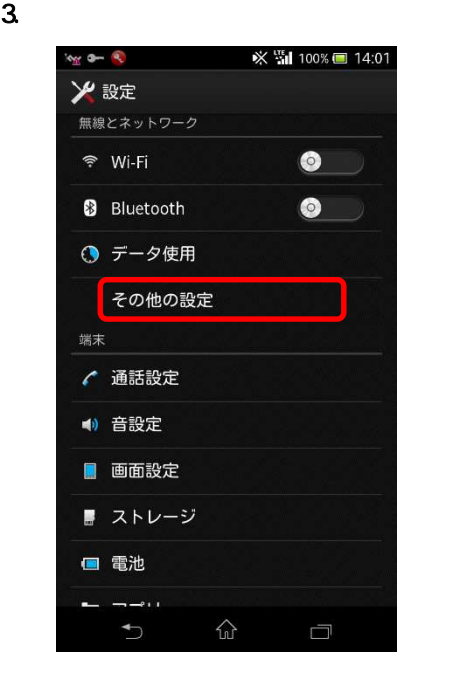

### 4. **VPN**

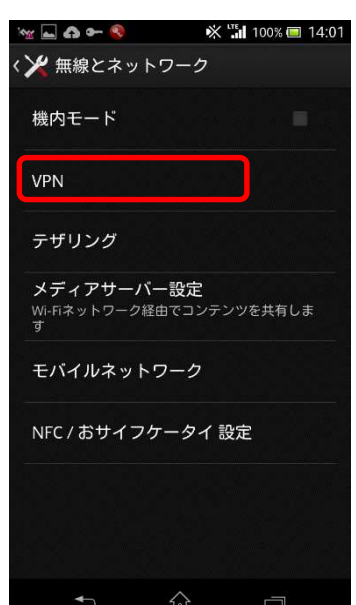

### $5.$  VPN  $\overline{5}$

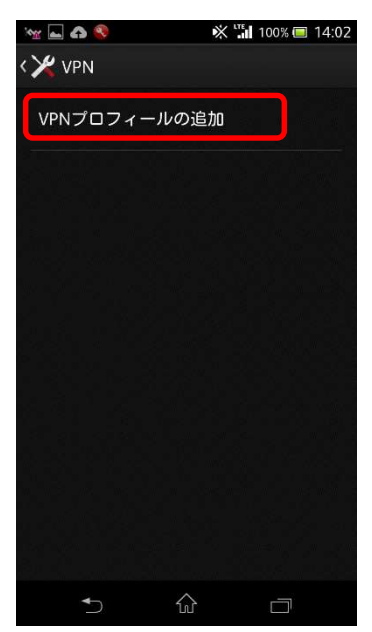

 $6.$ 

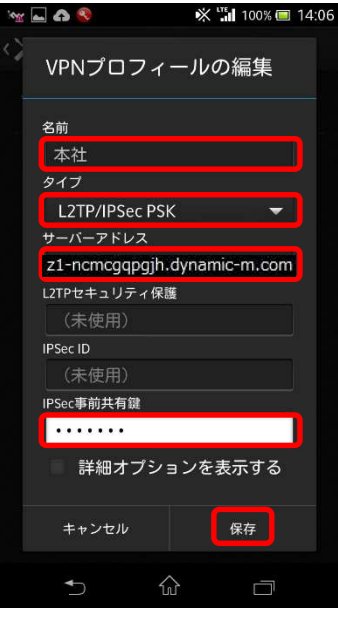

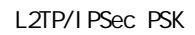

p. 17 DDNS Hostname

IPSec quality in the Client VPN

7. VPN

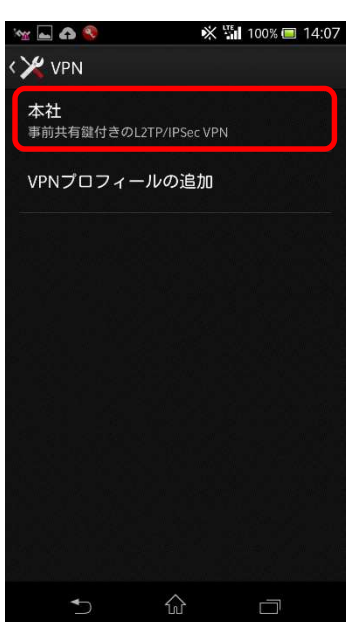

# Android

1. WPN 7000 VPN 7000 VPN 7000 VPN 7000 VPN 7000 VPN 7000 VPN 7000 VPN 7000 VPN 7000 VPN 7000 VPN 7000 VPN 7000 VPN 7000 VPN 7000 VPN 7000 VPN 7000 VPN 7000 VPN 7000 VPN 7000 VPN 7000 VPN 7000 VPN 7000 VPN 7000 VPN 7000 VPN

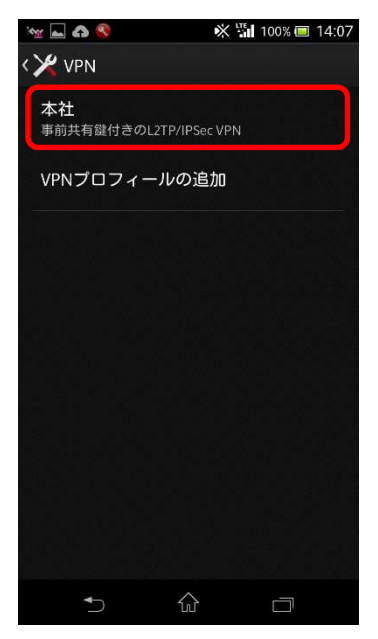

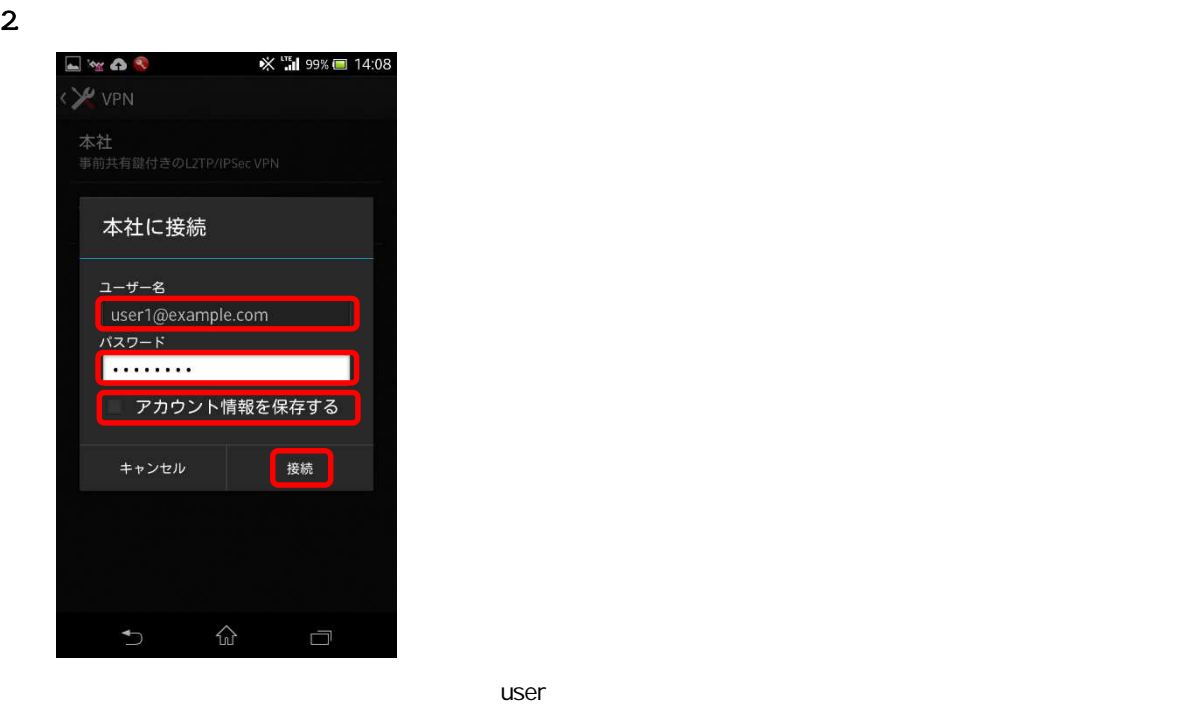

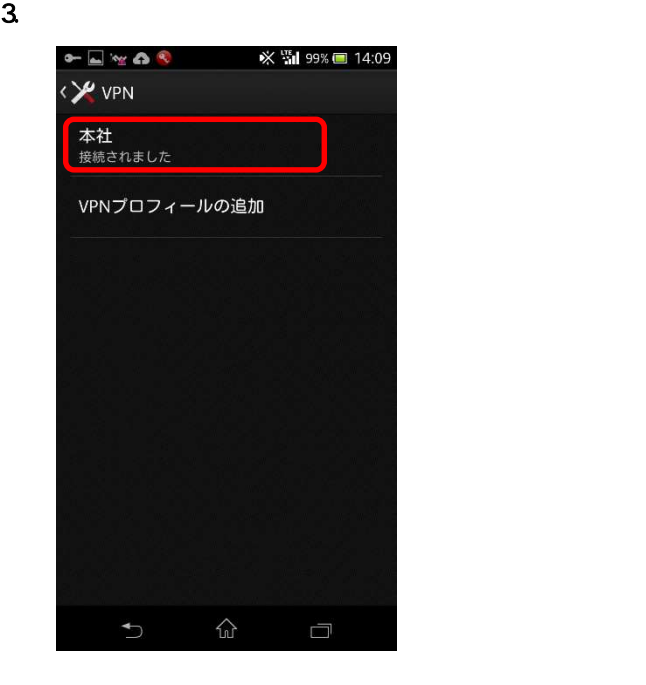

# Android

### 1. **VPN**

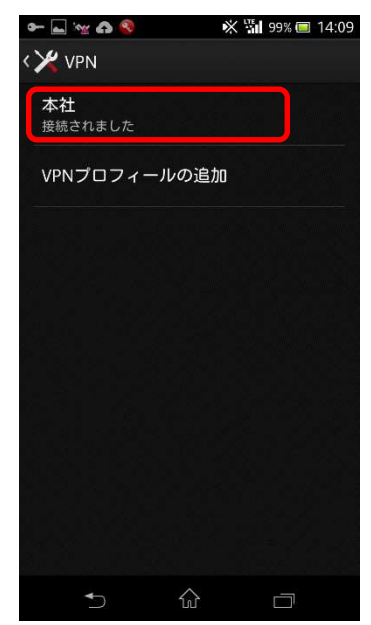

 $2 \overline{a}$ 

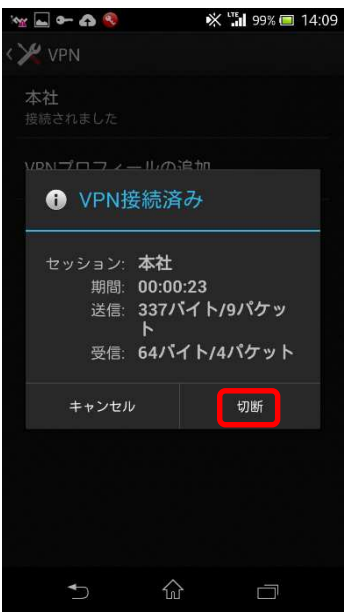

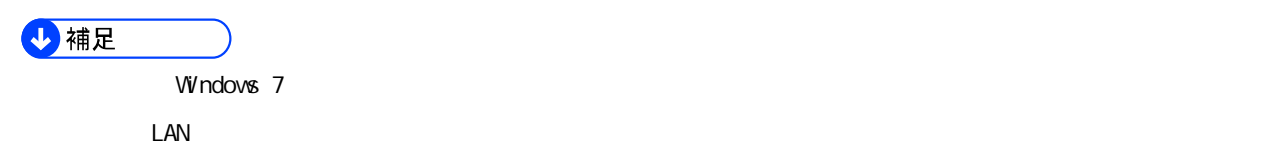

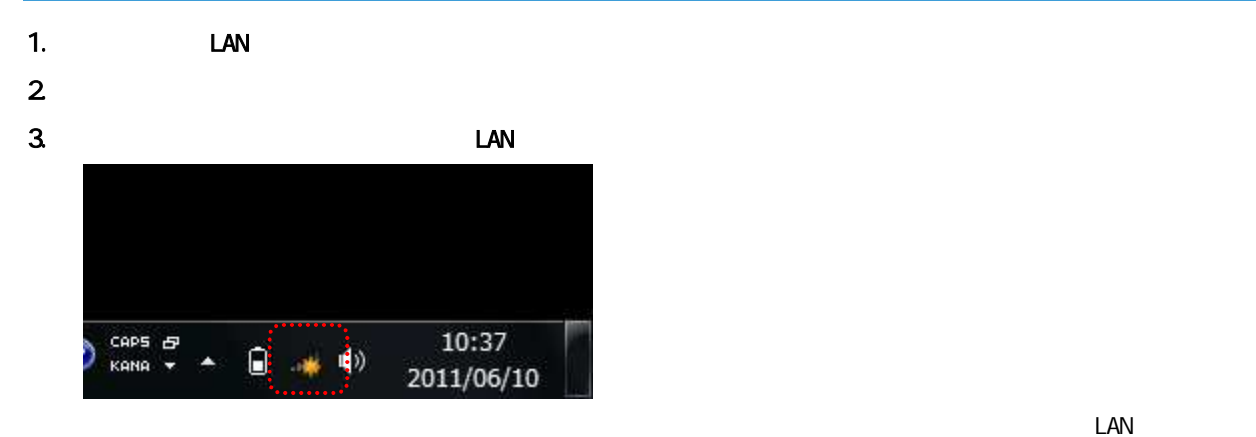

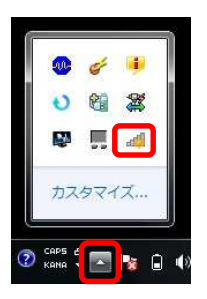

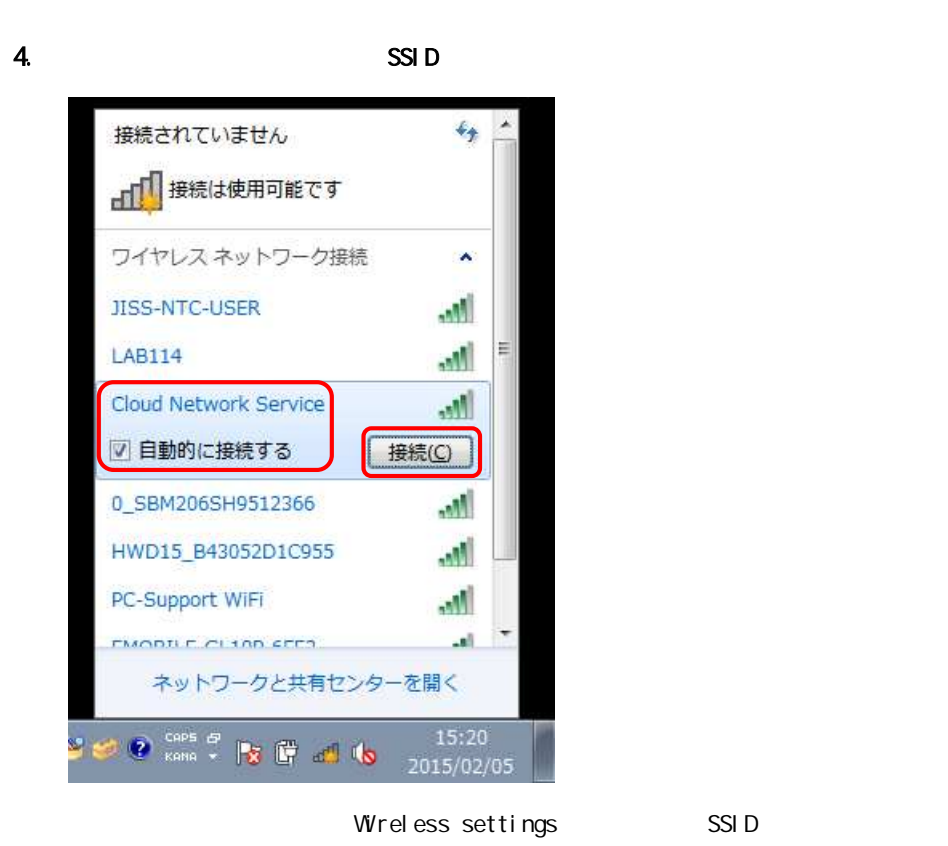

 $SSI$  D  $p.39$ 

### 5. レートングランス Wireless settings

 $\alpha$ 

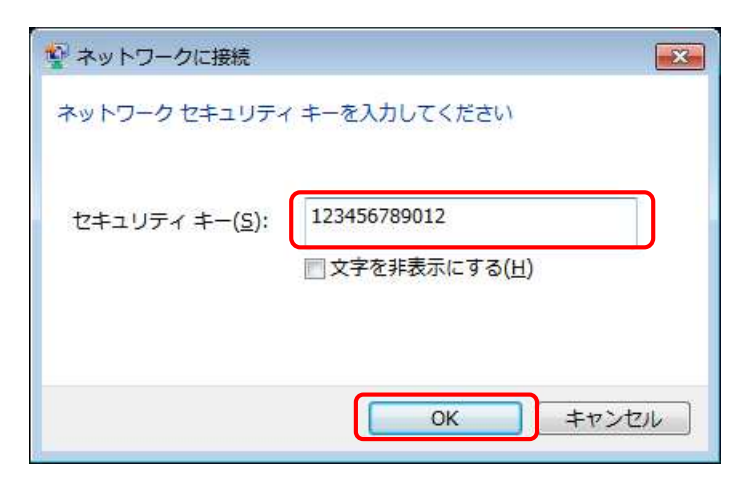

 $\epsilon$ 

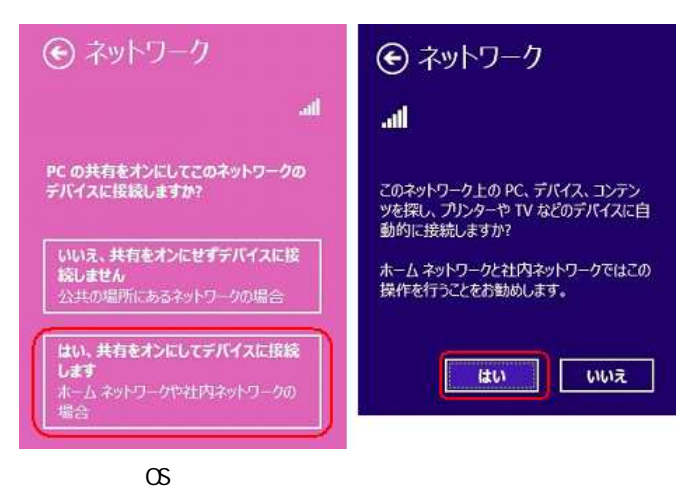

7. John Street Street Street Street Street Street Street Street Street Street Street Street Street Street Street Street Street Street Street Street Street Street Street Street Street Street Street Street Street Street Stre

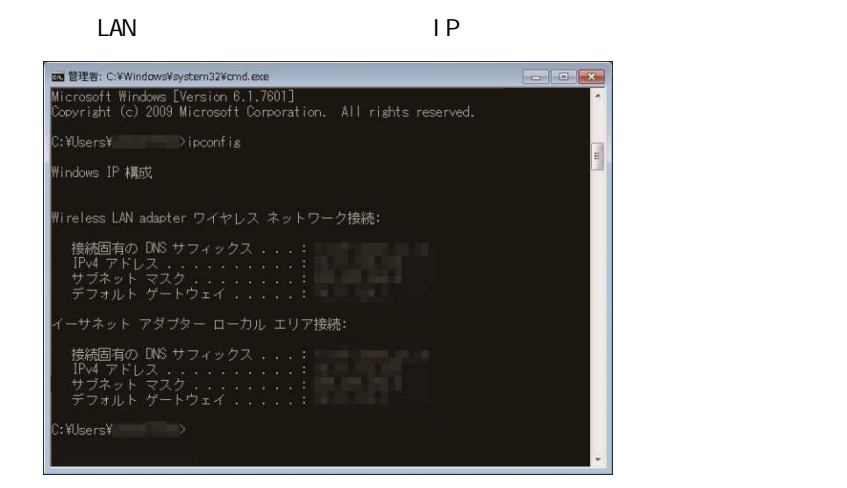

4 補足

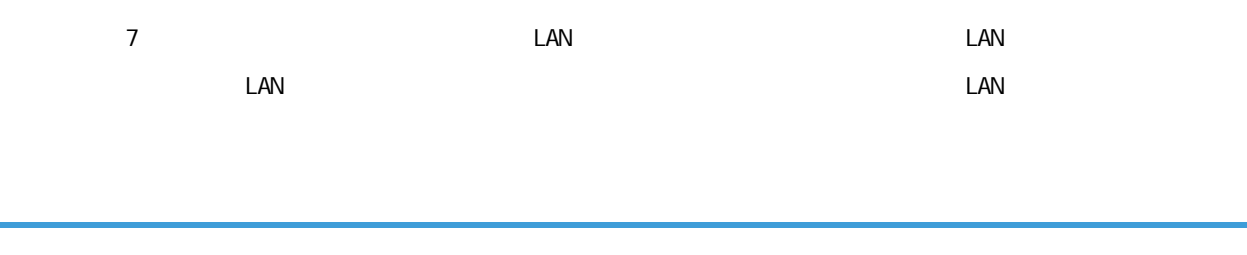

1. PC LAN

DHCP **LAN IP** IP THE TEXT THE TEXT THE TEXT THE TEXT THE TEXT THE TEXT THE TEXT THE TEXT THE TEXT THE TEXT THE TEXT THE TEXT THE TEXT THE TEXT THE TEXT THE TEXT THE TEXT THE TEXT THE TEXT THE TEXT THE TEXT THE TEXT THE TEX

2. <u>カウザーとは、アドレスの</u>よりには「http://ricoh.co.jp/

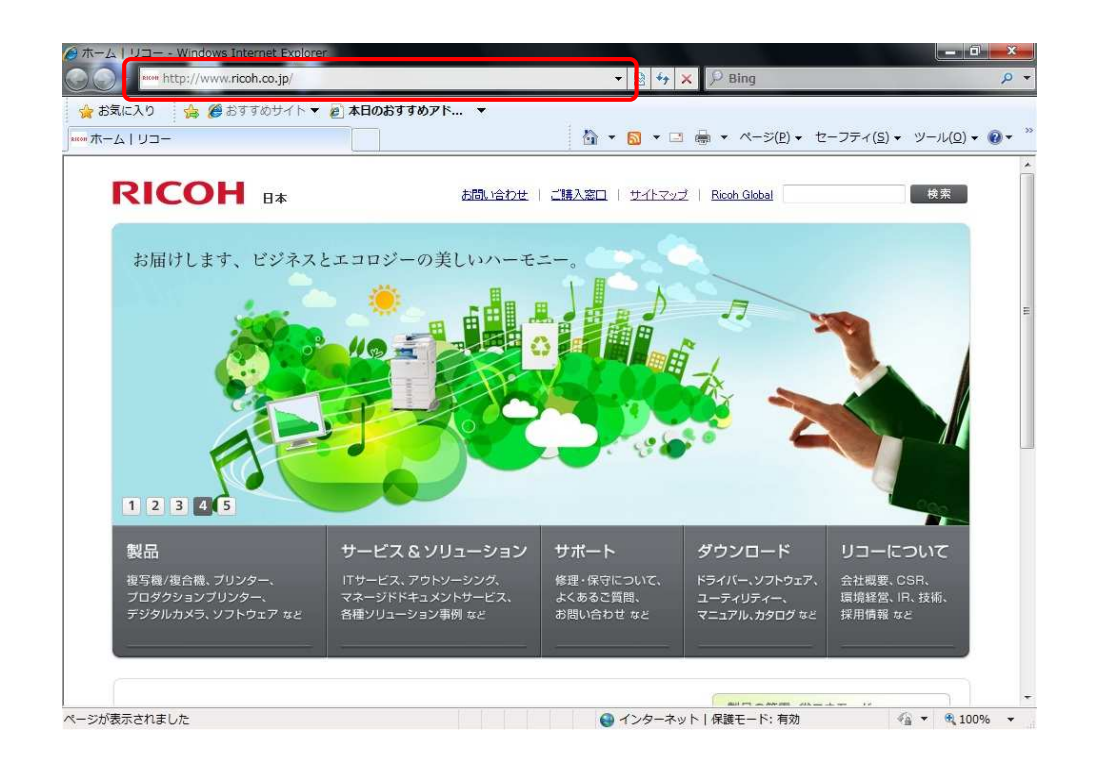

 $1.$ 

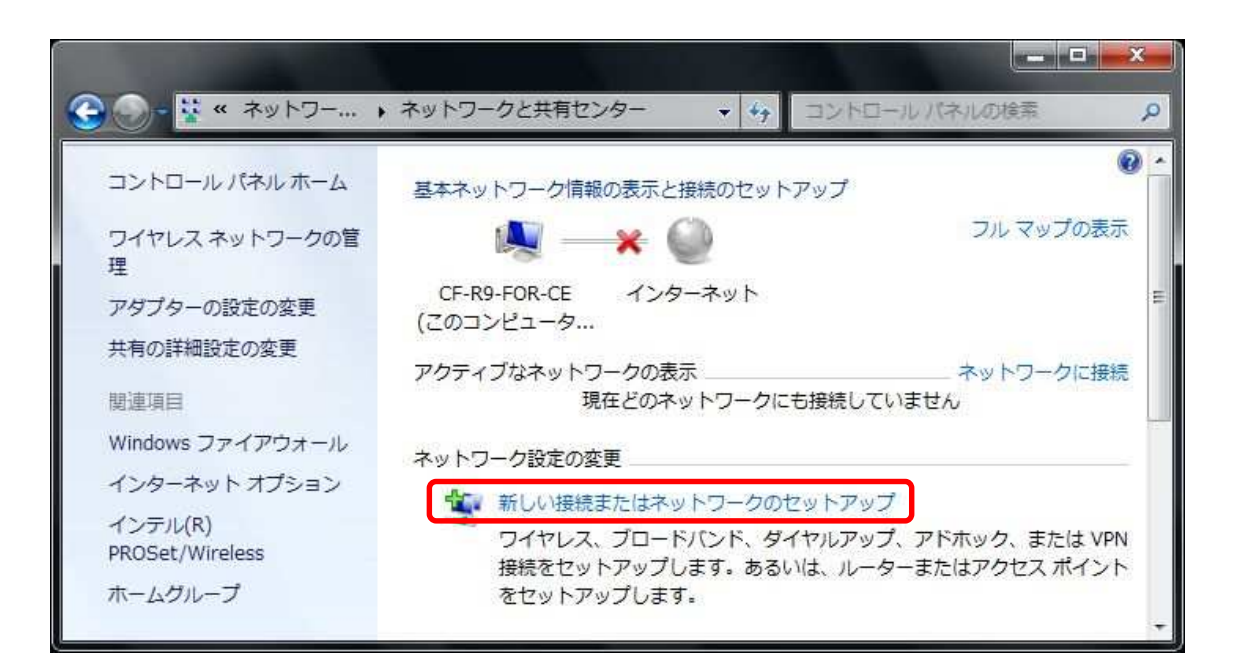

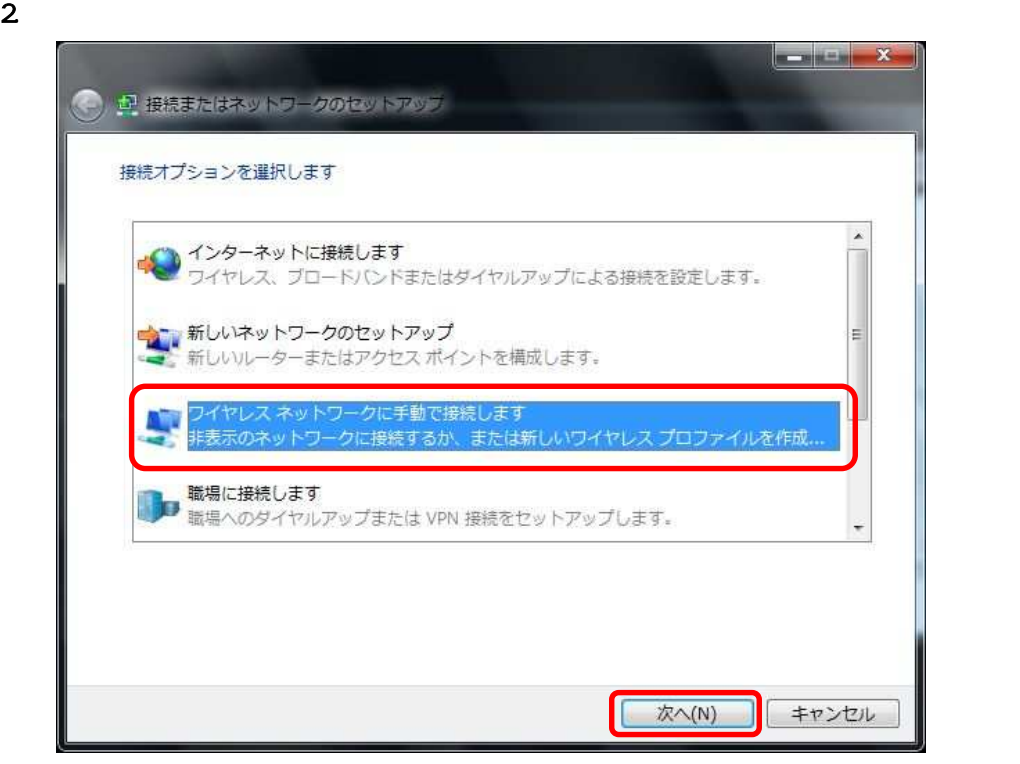

3. 
Subsettings variety of the Vireless settings  $\sqrt{v}$ 

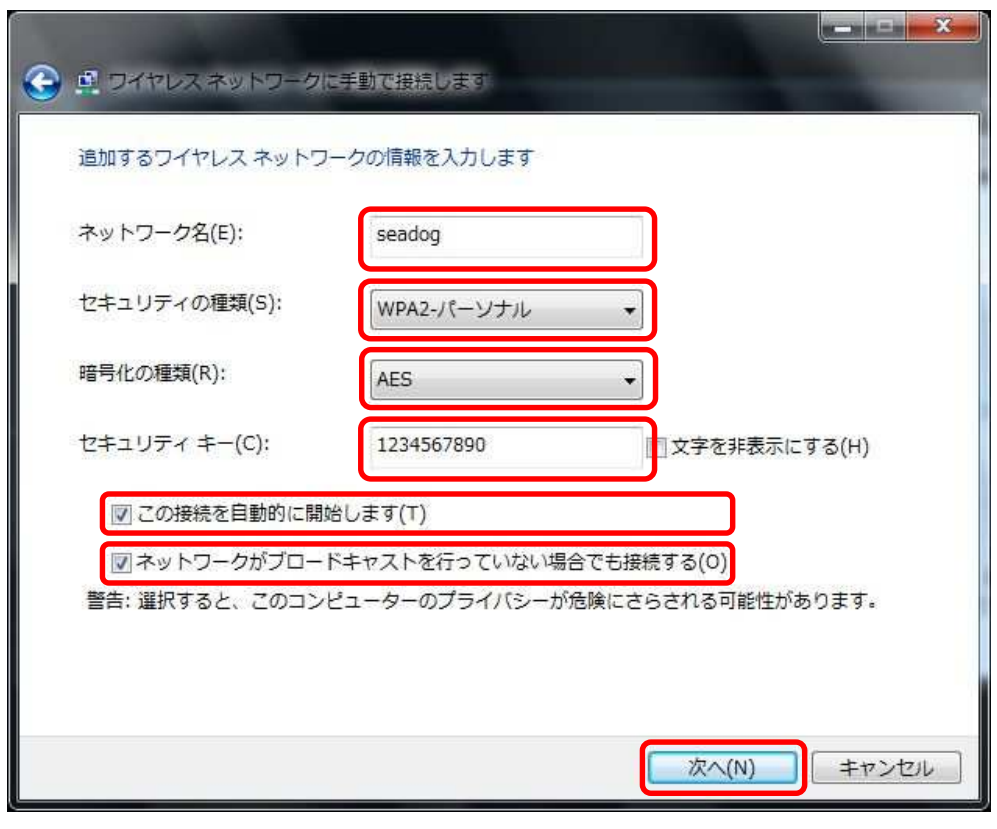

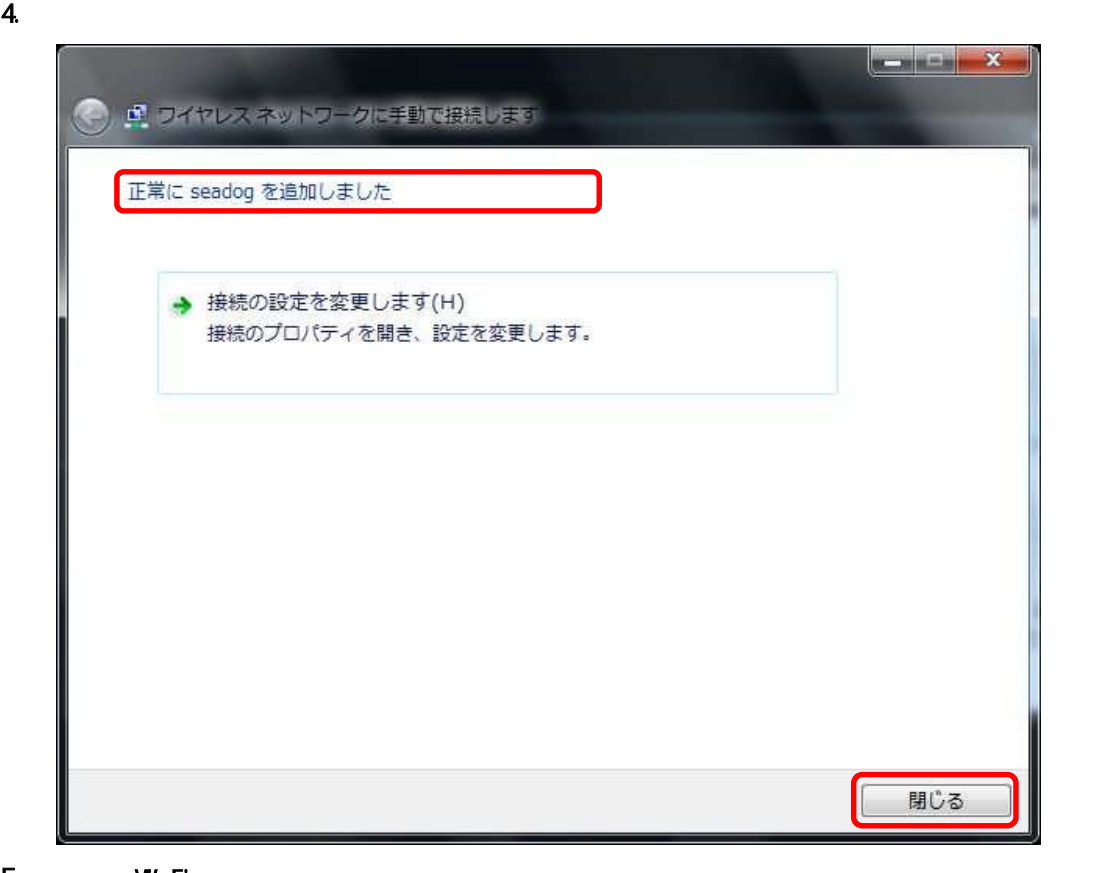

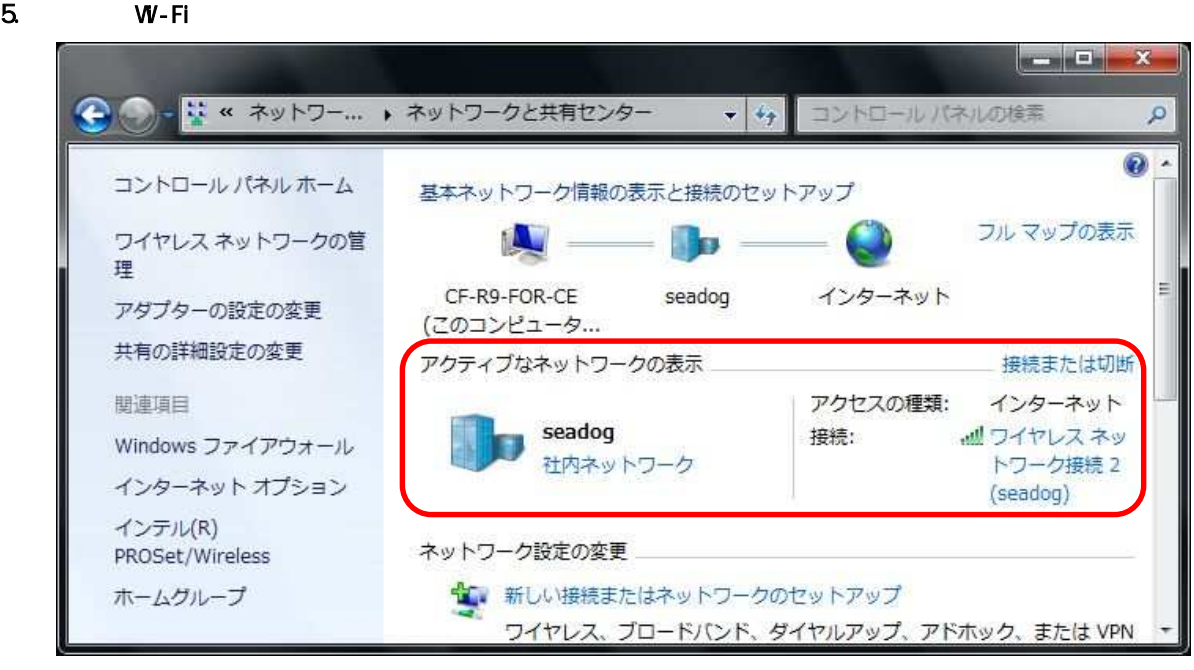

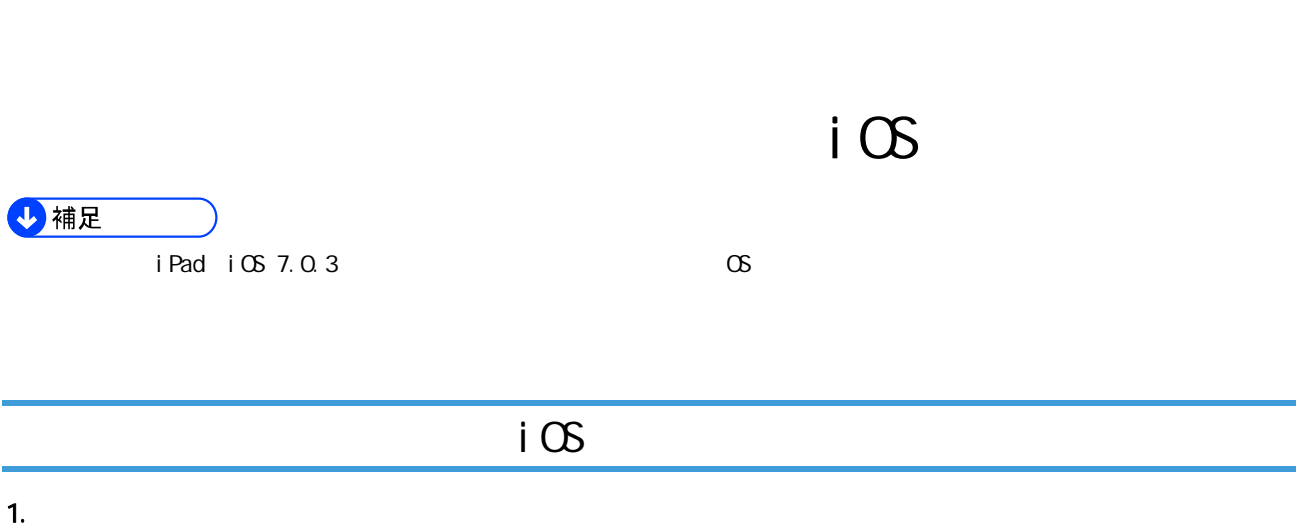

iOS

 $\overline{14}$ 

 $\overline{a}$ 

 $\odot$ 

四

Ξ

ē

轟

ø

'n

 $\ddot{\epsilon}$ 

 $\sim$   $\alpha$ 

6

ø

 $2 \angle$ 

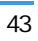

 $3$  W-Fi

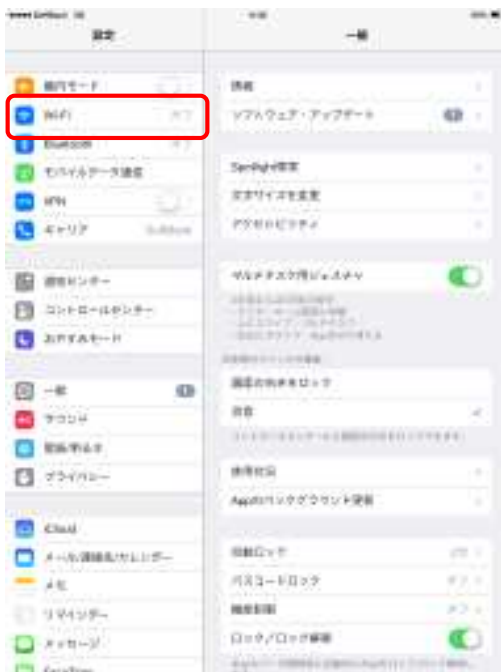

4. SSID SSID

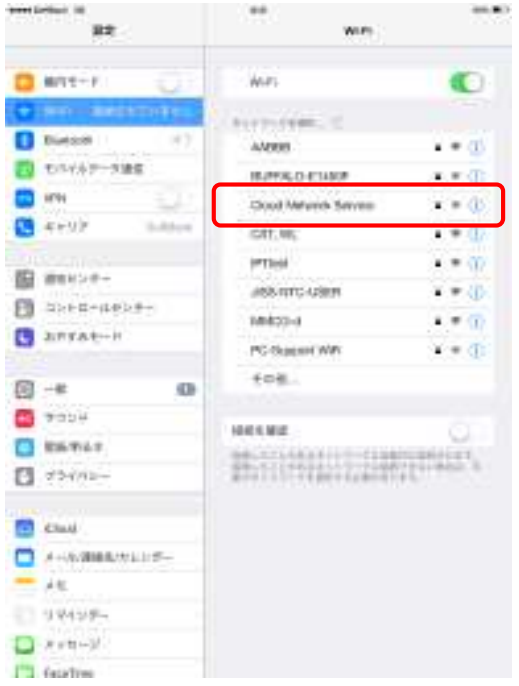

Wireless settings SSID

 $SSI$  D

### 5. レートングランド Wireless settings

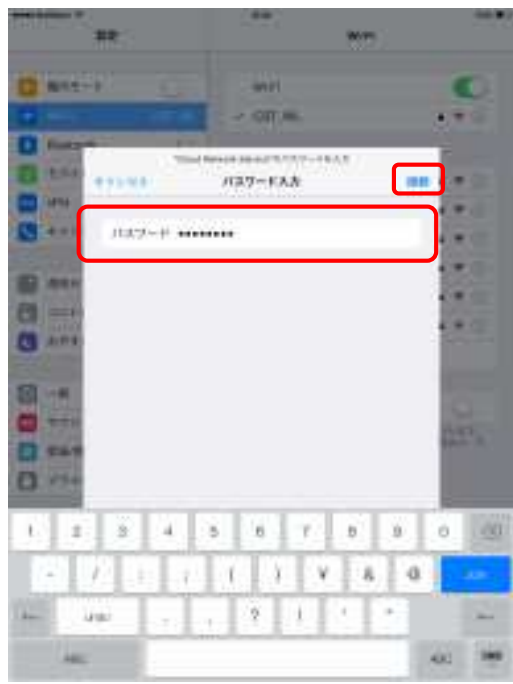

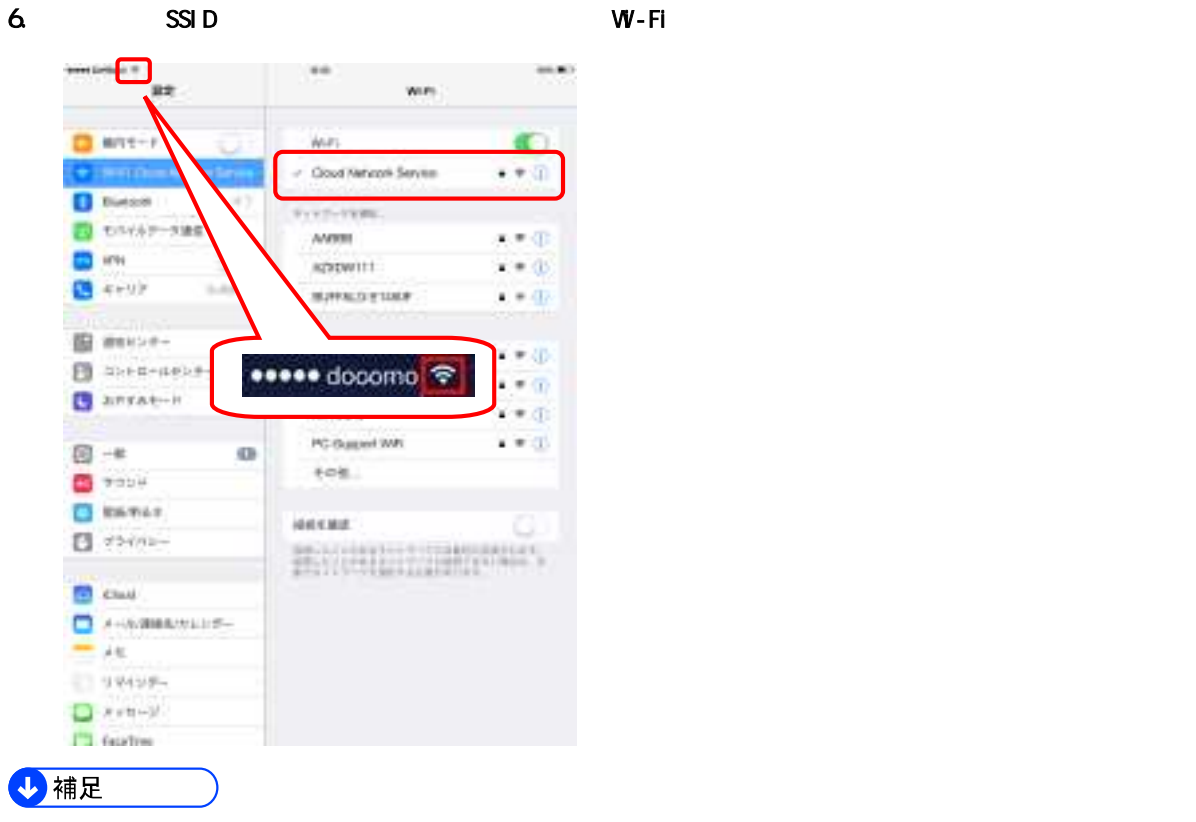

 $i \text{ } \text{ } \text{ } \text{ } \text{ } \text{ }$ 

1. the contract that the last the matrix  $\frac{1}{2}$  http://ricoh.co.jp/

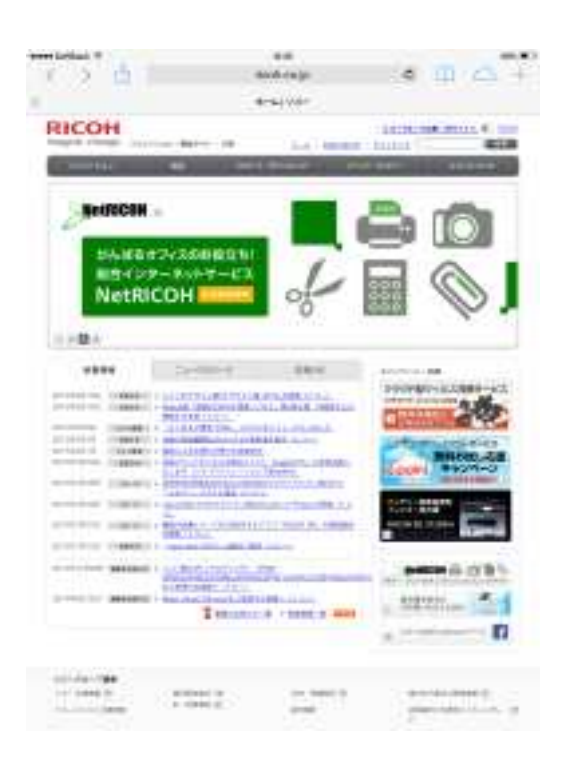

# Android

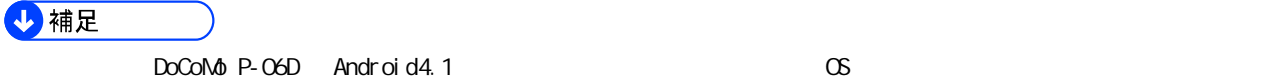

# Android

1.  $\blacksquare$ 

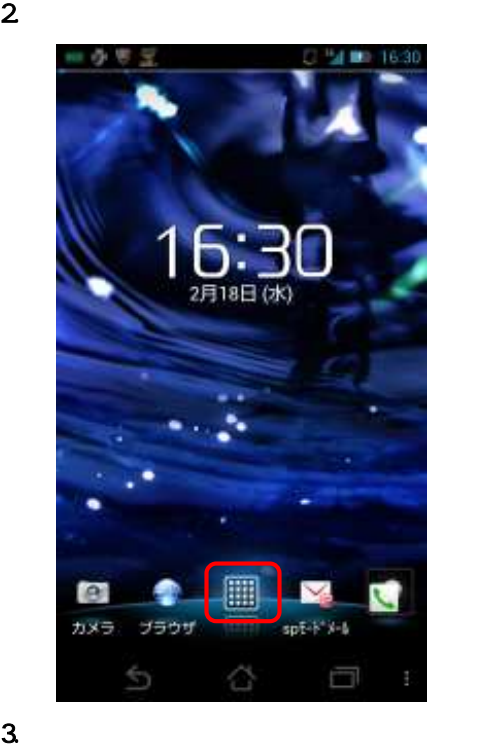

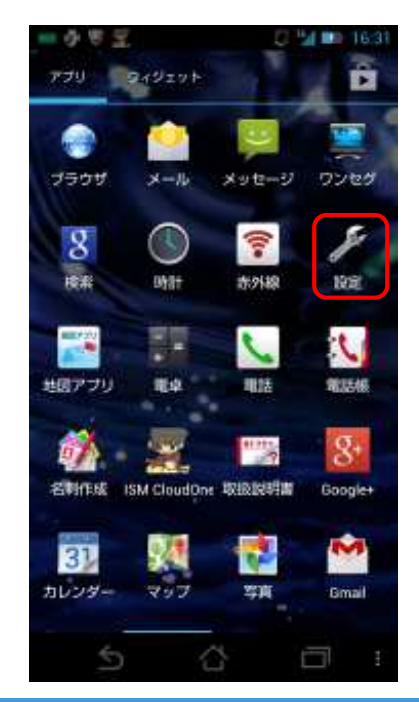

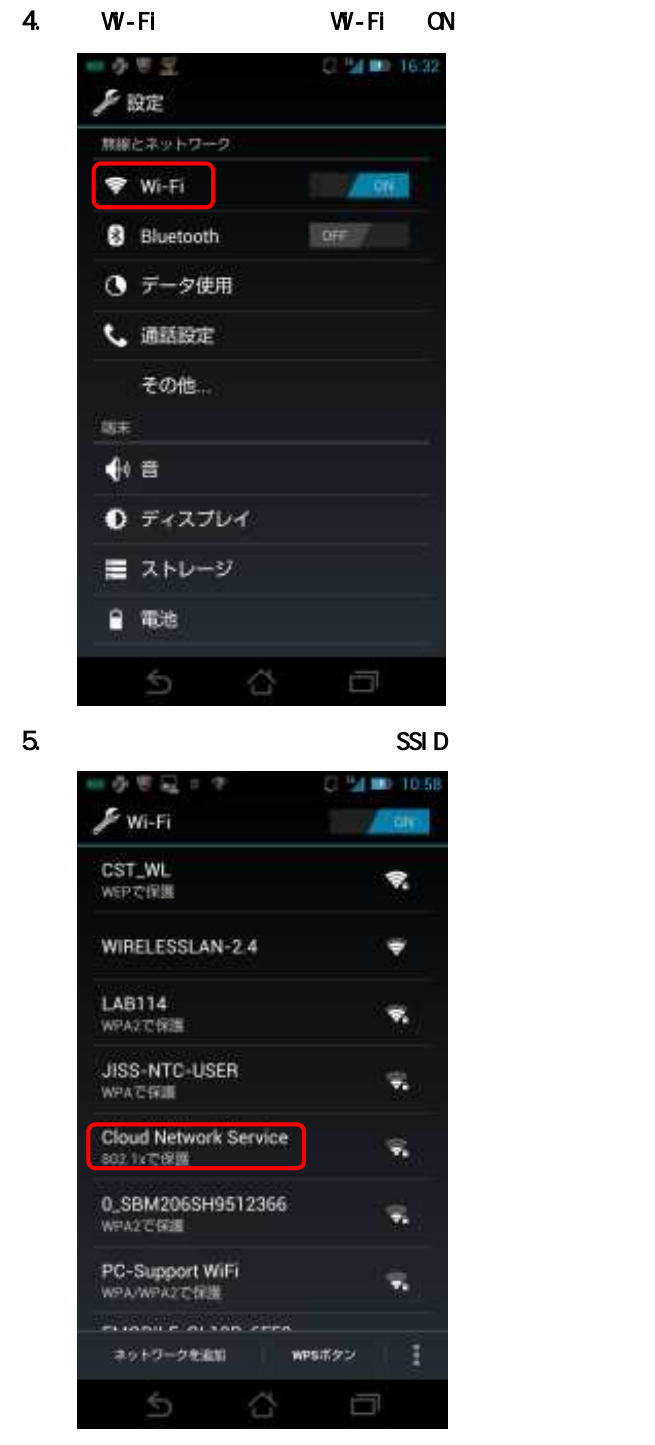

Wireless settings SSID

 $SSI$  D

### 9802 = 7 120 120 1125 Cloud Network Service ncesa<br>M  $\begin{array}{l} \mathbb{R} \mp \mathbb{R} \cup \bar{\mathbb{P}} \neq \\ \mathsf{WPA/WPA2 PSK} \end{array}$ **TELEVISION** 接线 キャンセル  $\sum_{\text{time}}$ 1  $\overline{c}$  $\mbox{3}$  $\mathbf{E3}$  $\circ$  $\circ$  $\overline{\mathcal{A}}$ 5  $\mathsf g$ in a  $\overline{\phantom{a}}$ 8  $^{\rm 9}$ BMW 大作本 图具 \*  $\circ$  $#$ 完了  $\triangleq$ ☆ Ū

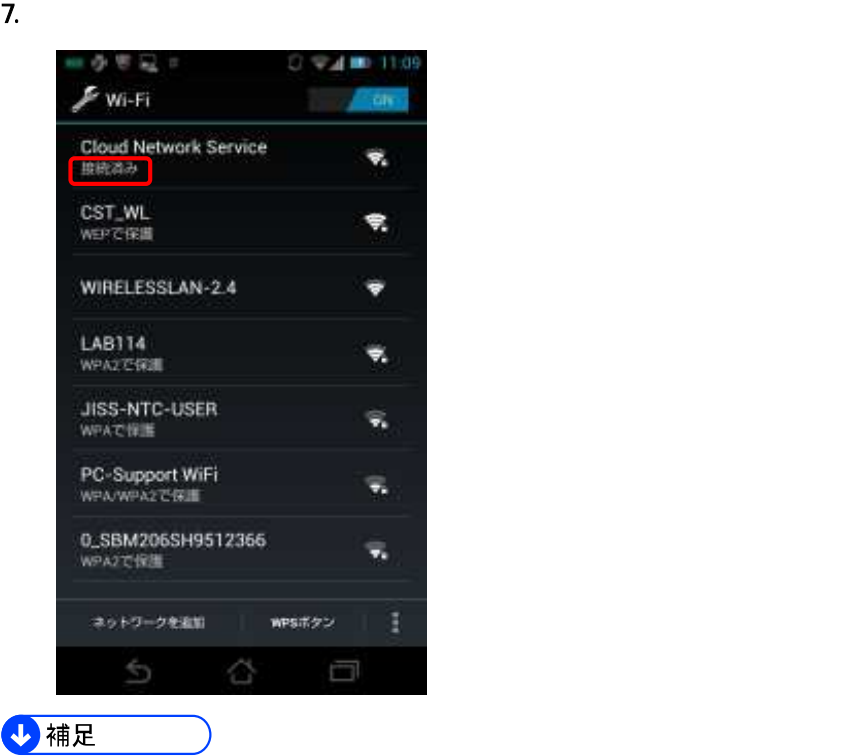

### <u>6.</u> 「パスワード」 「『パスワード』 『Wireless settings

## Android

## 1. ブラウザーを起動し、アドレス欄に「[http://ricoh.co.jp/」](http://ricoh.co.jp/)と入力してリコーのホームページが表示されること

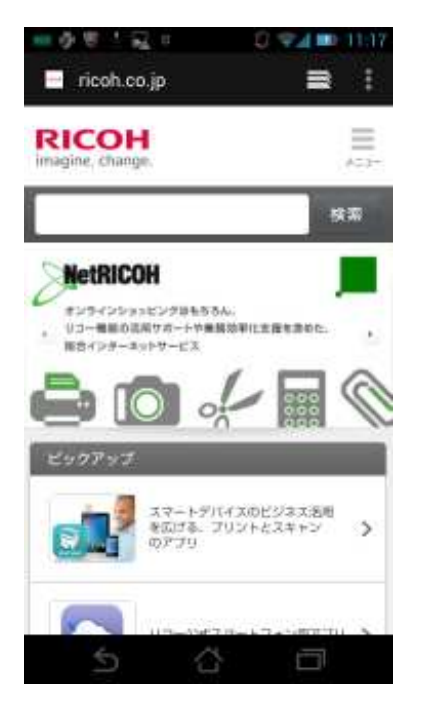

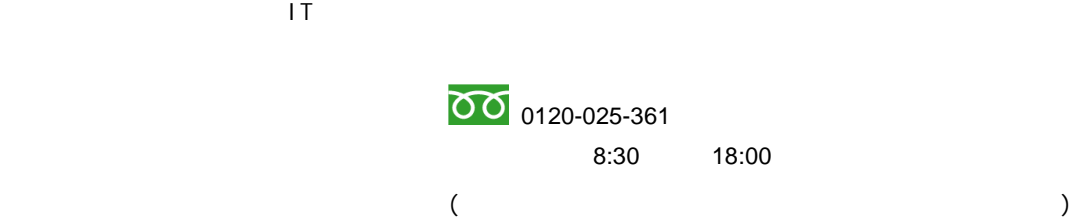

```
Google Google Chrome<sup>TM</sup>
                                      Google Inc.
Mac OS Apple Inc.
Firefox Thunderbird Mozilla Foundation
Java Cracle Corporation
Microsoft Windows Windows Vista Internet Explorer Windows Live Excel Qutlook Express Microsoft
Corporation
      Windows Vista
       Microsoft® Windows Vista® Ultimate
       Microsoft
®
Windows Vista
®
Business
       Microsoft® Windows Vista® Home Premiun
       Microsoft
®
Windows Vista
®
Home Basic
       Microsoft
®
Windows Vista
®
Enterprise
      Windows 7
       Microsoft
®
Windows
®
7 Starter
       Microsoft® Windows® 7 Home Premiun
       Microsoft® Windows® 7 Professional
       Microsoft
®
Windows
®
7 Ultimate
       Microsoft
®
Windows
®
7 Enterprise
      Windows 8
       Microsoft® Windows® &
       Microsoft
®
Windows
®
8 Pro
       Microsoft
®
Windows
®
8 Enterprise
      Internet Explorer 8
                                              ®
Internet Explorer
®
8
Microsoft Corporation
```